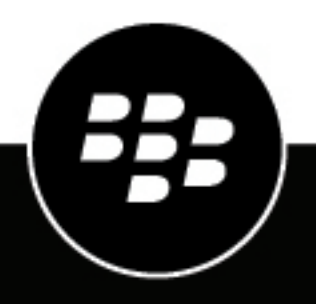

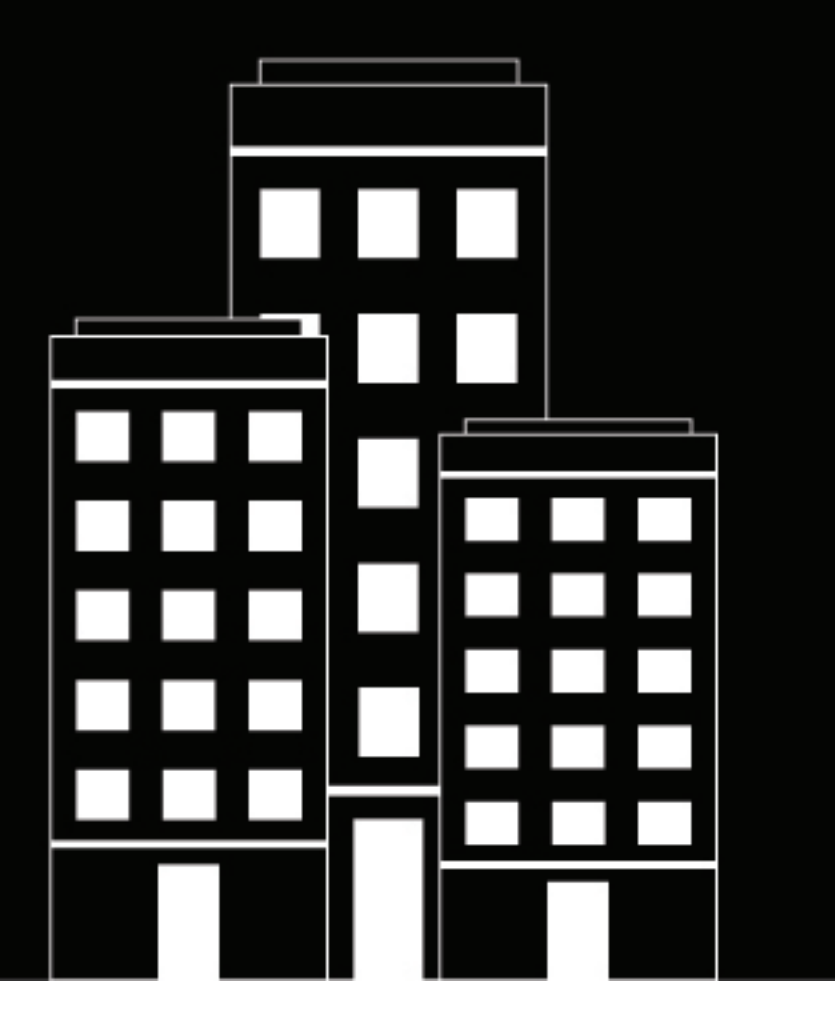

# **BlackBerry Workspaces app for Android Guide de l'utilisateur**

# Table des matières

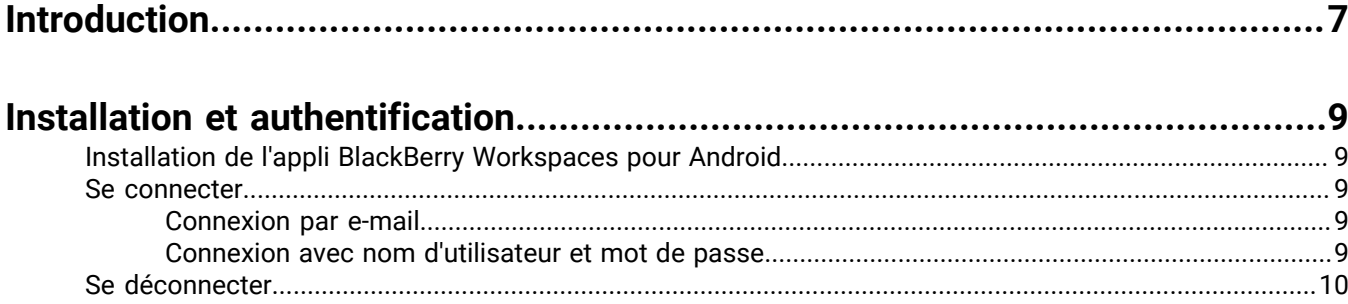

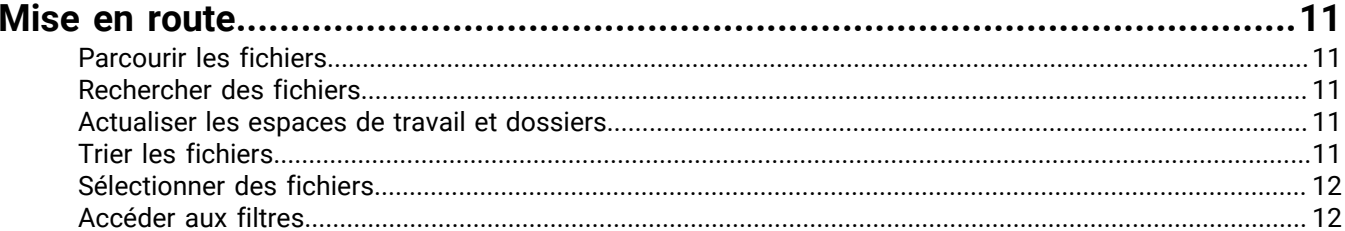

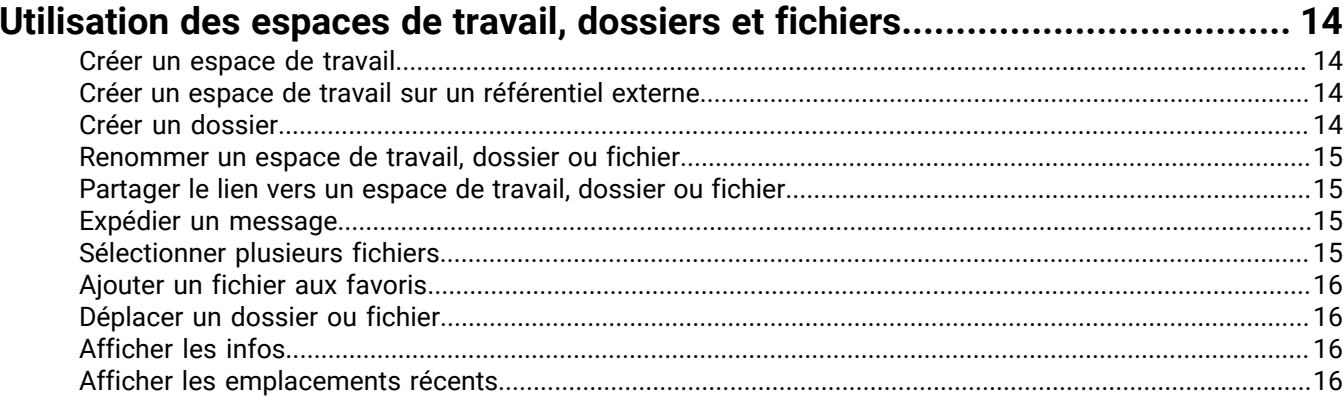

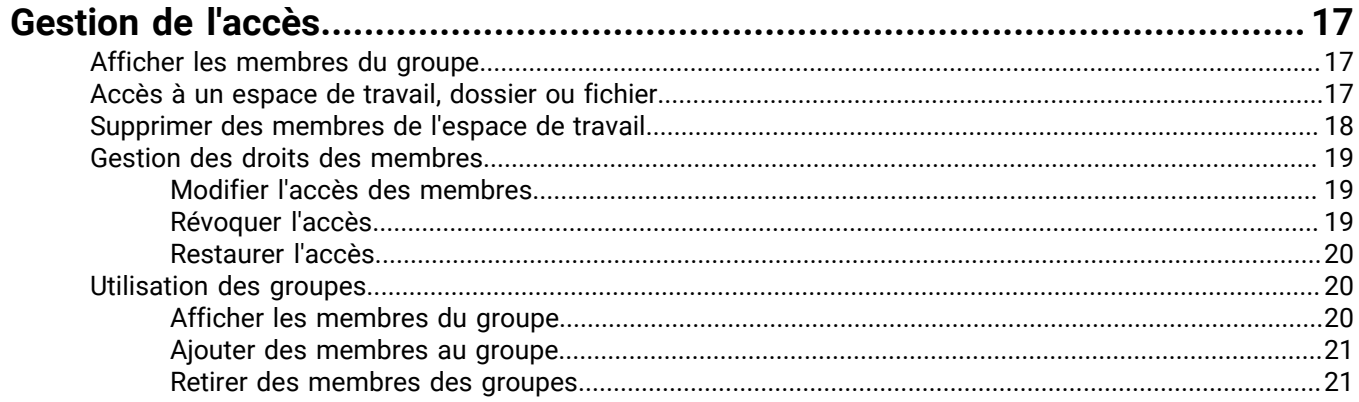

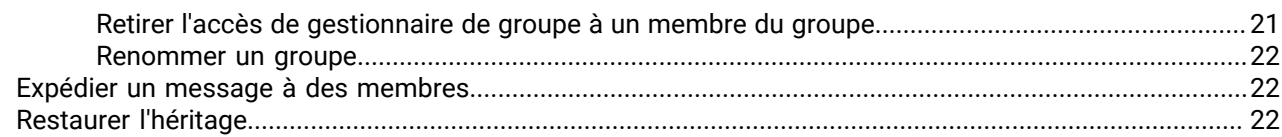

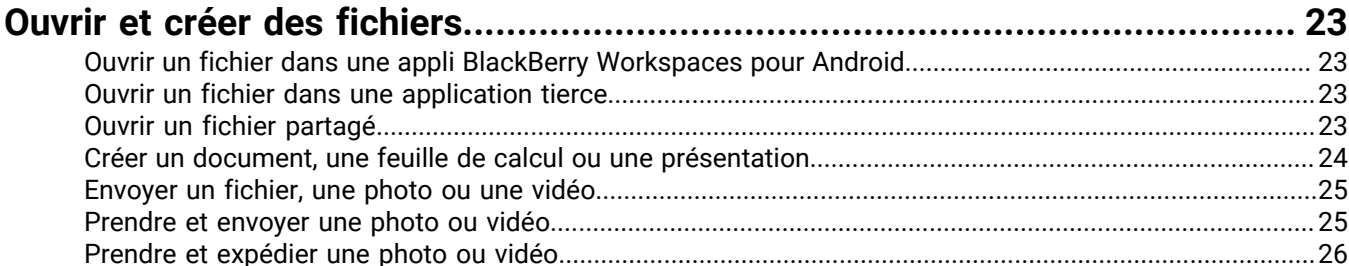

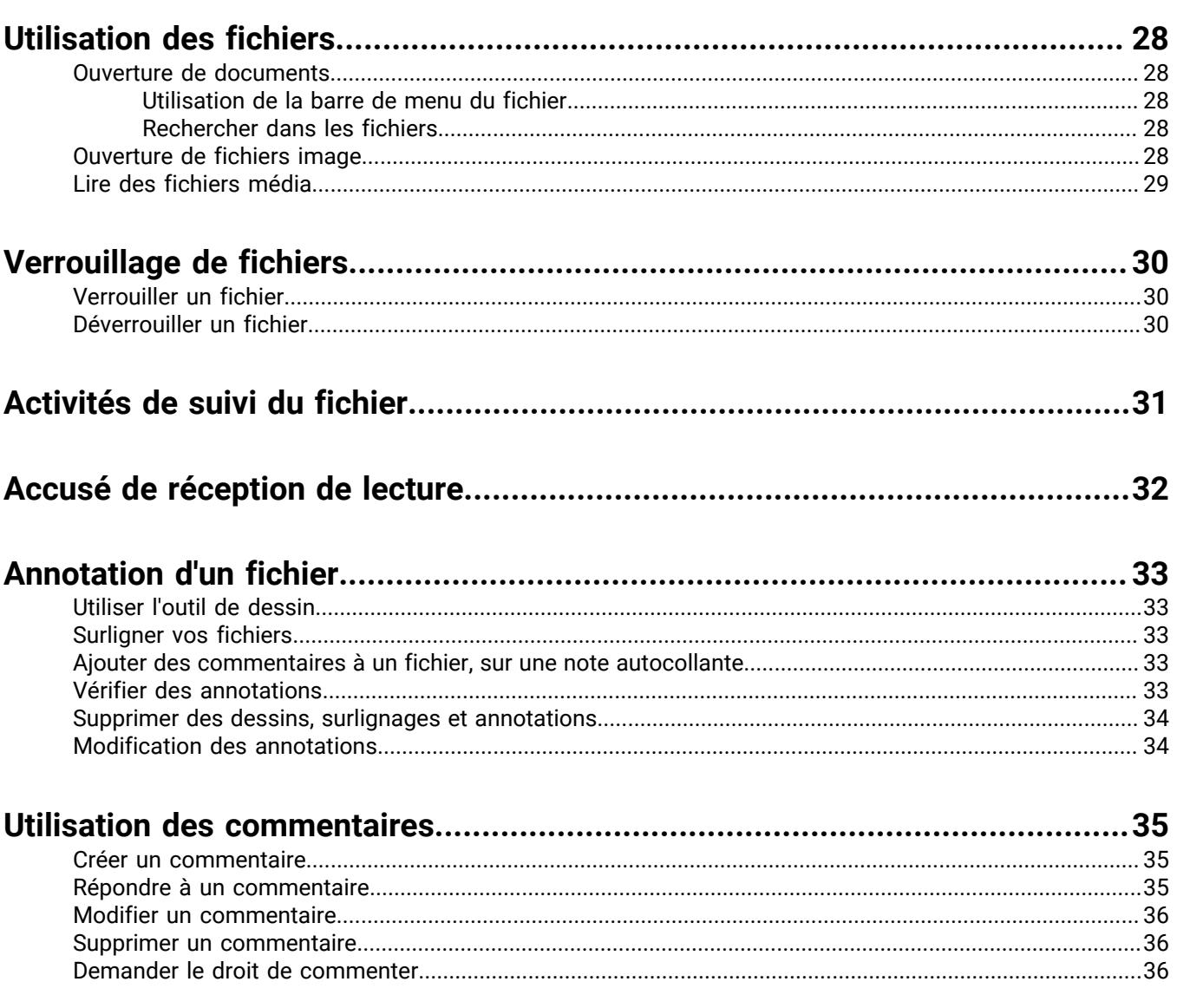

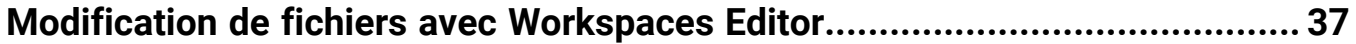

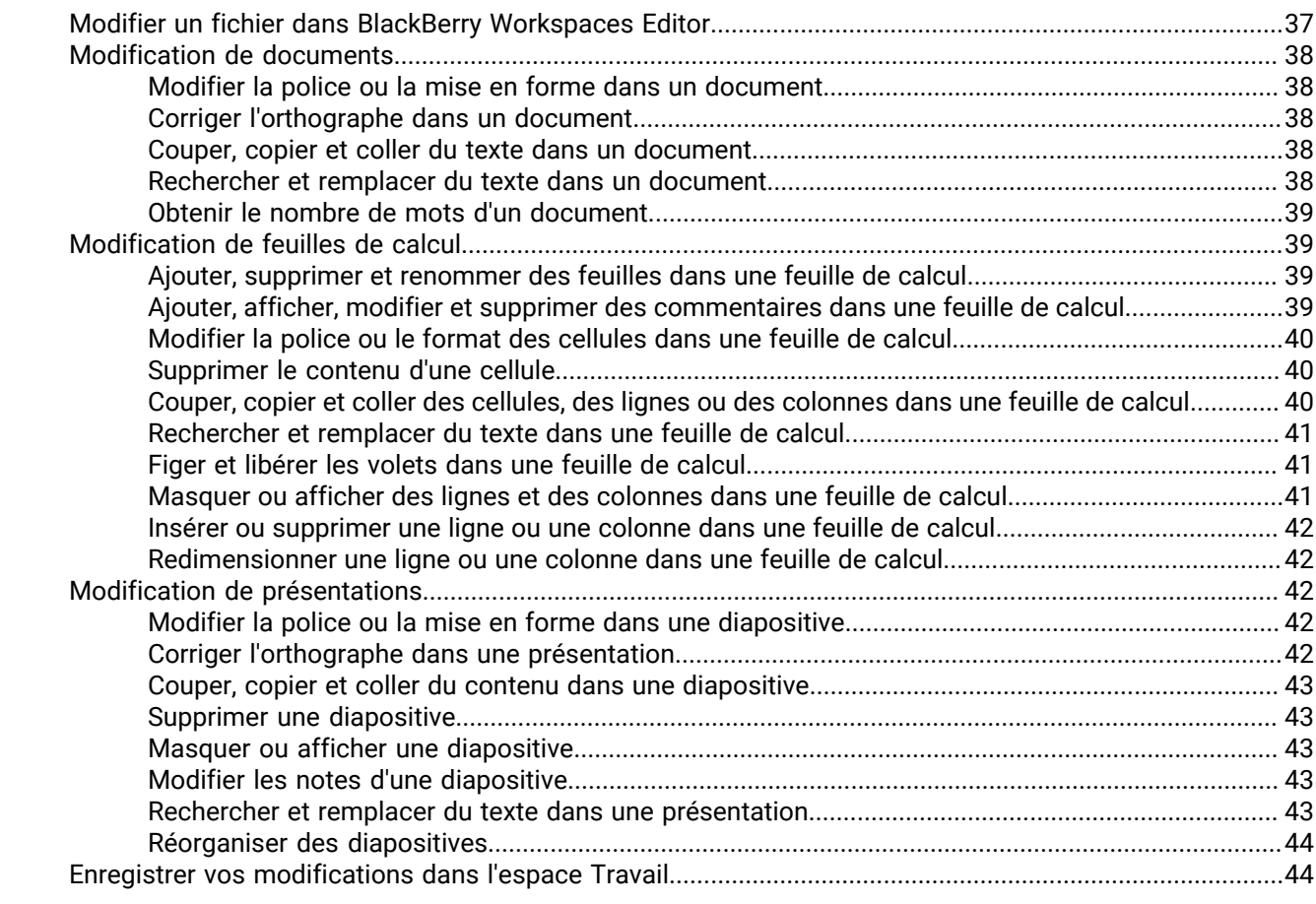

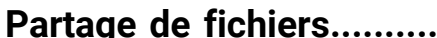

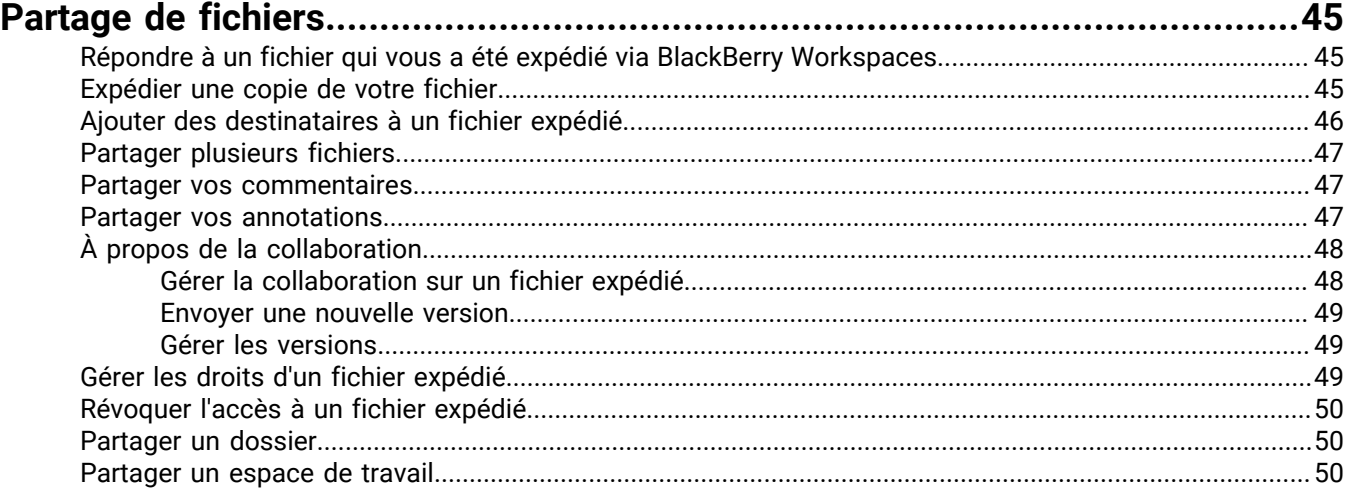

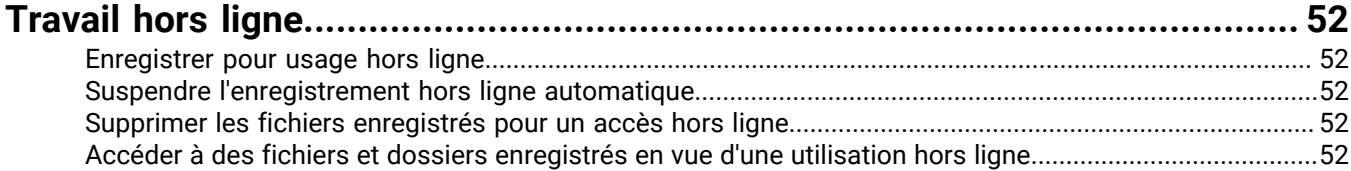

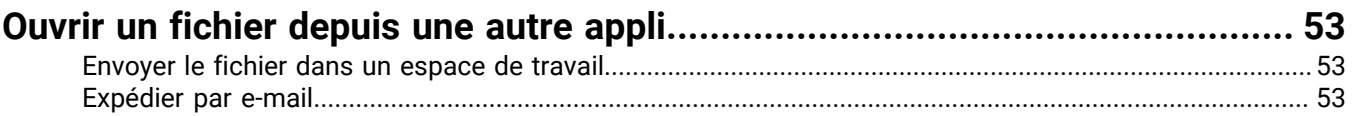

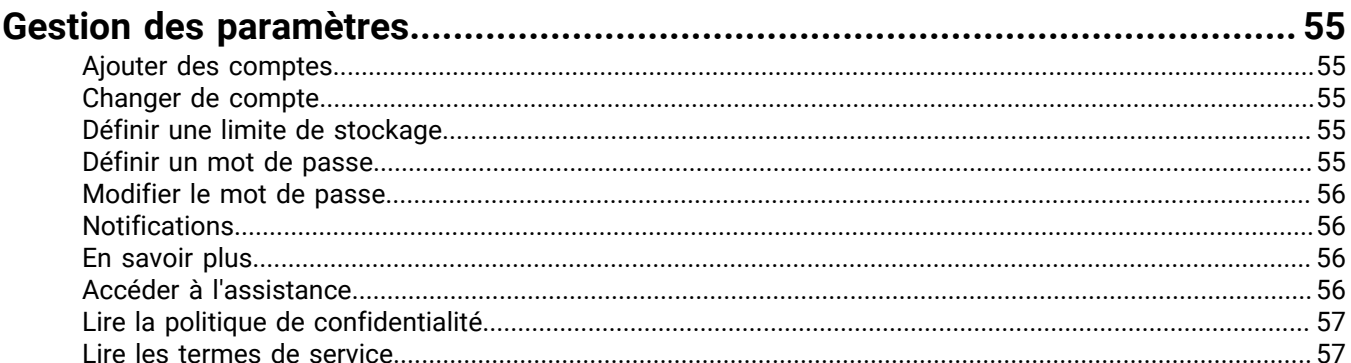

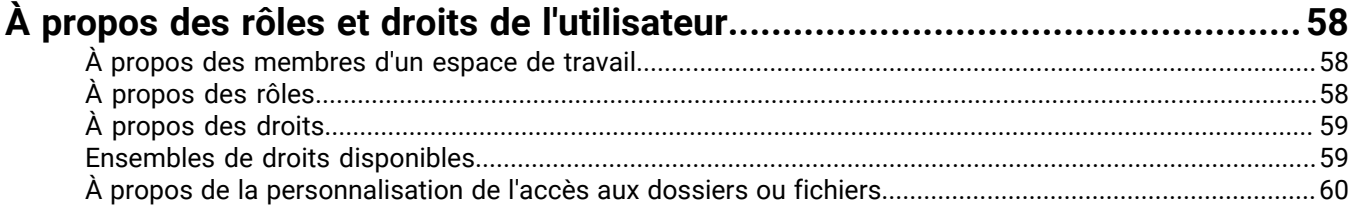

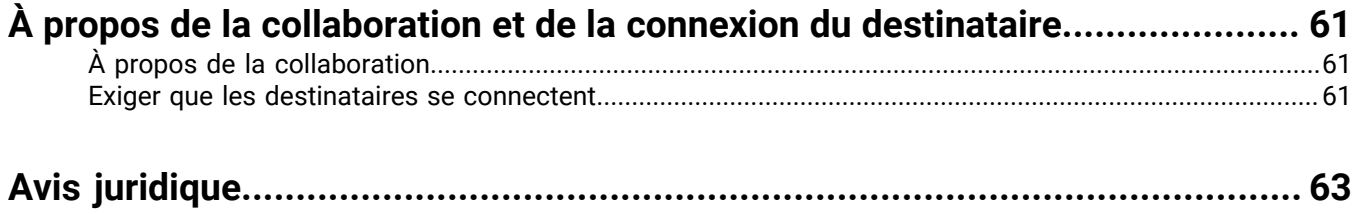

# <span id="page-6-0"></span>**Introduction**

L'appli BlackBerry Workspaces pour Android vous permet d'accéder à votre compte BlackBerryWorkspaces sur votre appareil Android, afin que vous puissiez afficher, commenter, notifier, annoter, modifier et partager en toute sécurité vos dossiers. Les fichiers ouverts dans l'appli BlackBerry Workspaces pour Android sont contrôlés et protégés en permanence, afin de veiller à la sécurité de vos données et de celles de votre organisation.

#### **AFFICHER**

Ouvrez et affichez vos fichiers BlackBerry Workspaces et fichiers reçus, y compris des documents et fichiers de médias.

#### **CRÉER**

Créez des documents, présentations et feuilles de calcul à l'aide de Workspaces Editor. Prenez des photos et des vidéos depuis l'appli BlackBerry Workspaces pour Android.

#### **ENVOYER**

Envoyez des fichiers ouverts dans d'autres applications ainsi que des photos et vidéos de votre appareil.

#### **MODIFIER**

Ajoutez des surlignages, des notes autocollantes et du dessin libre, directement dans l'appli BlackBerry Workspaces pour Android. Vous pouvez procéder à une modification complète de vos fichiers dans Workspaces Editor.

#### **COMMENTAIRE**

Ajoutez, affichez, répondez et affectez une balise à d'autres utilisateurs mentionnés dans les commentaires et accédant au fichier. Pour un suivi complet des commentaires, vous pouvez afficher tous les fils de commentaires dans l'appli BlackBerry Workspaces pour Android. Vous pouvez procéder à une modification complète de vos fichiers dans Workspaces Editor.

#### **AFFICHER HORS LIGNE**

Téléchargez en toute sécurité vos fichiers sur votre appareil pour les afficher hors ligne.

#### **ACCUSÉ DE RÉCEPTION DE LECTURE**

Demandez et recevez un accusé de réception pour les fichiers partagés ou expédiés lorsqu'ils sont lus.

#### **PARTAGER**

Partagez via BlackBerry Workspaces des éléments de votre appareil, nouveaux ou envoyés, aisément et en toute sécurité.

**Remarque :** Les fonctions, options et éléments de menu disponibles peuvent dépendre de la configuration BlackBerry Workspaces de votre organisation et de vos droits d'utilisateur par espace de travail. Pour toute question, contactez l'administrateur de votre organisation.

# <span id="page-8-0"></span>**Installation et authentification**

# <span id="page-8-1"></span>**Installation de l'appli BlackBerry Workspaces pour Android**

L'appli BlackBerry Workspaces pour Android est disponible dans Google Play. Recherchez BlackBerry Workspaces et installez l'application. Lorsque des mises à jour sont disponibles, vous êtes averti par Google Play comme pour les autres applications.

# <span id="page-8-2"></span>**Se connecter**

Connectez-vous à l'appli BlackBerry Workspaces pour Android en utilisant la méthode d'authentification définie par votre organisation. Lorsque vous ouvrez l'appli, une fenêtre de connexion s'affiche.

- **1.** Effectuez l'une des opérations suivantes :
	- Balayez vers la gauche pour suivre la visite guidée.
	- Si vous n'avez pas de compte, appuyez sur **S'inscrire** et suivez les instructions.
	- Si vous avez déjà un compte, appuyez sur **Se connecter**.
- **2.** Dans la zone **Entrez votre adresse e-mail**, saisissez votre adresse e-mail.
- **3.** Dans la zone **Entrer l'URL du site**, saisissez l'URL de votre site.

**Remarque :** Pour beaucoup d'utilisateurs, l'adresse URL est www.watchdox.com. (watchdox.com est l'URL du service cloud). Si votre organisation utilise un appareil virtuel pour héberger le service Workspaces ou si elle possède son propre sous-domaine dédié dans le cloud BlackBerry Workspaces, l'URL est différente (par exemple www.[company-name].watchdox.com).

- **4.** Appuyez sur **Se connecter** pour vous connecter en utilisant la méthode de connexion de votre organisation.
- **5.** Effectuez l'une des opérations suivantes :
	- Si votre organisation est configurée pour se connecter par e-mail, voir [Connexion par e-mail](#page-8-3).
	- Si votre organisation est configurée pour se connecter avec un nom d'utilisateur et un mot de passe, voir [Connexion avec nom d'utilisateur et mot de passe.](#page-8-4)
	- Si votre organisation est configurée pour utiliser une autre méthode d'authentification, suivez les étapes indiquées à l'écran pour vous connecter.

### <span id="page-8-3"></span>**Connexion par e-mail**

Suivez ces étapes si votre organisation est configurée pour une authentification par e-mail.

**Avant de commencer :** Suivez les étapes de la section [Se connecter](#page-8-2). Un e-mail est envoyé à l'adresse e-mail saisie.

- **1.** Ouvrez l'e-mail sur votre appareil Android, copiez le code de vérification, et retournez à la fenêtre de connexion.
- **2.** Entrez le code de vérification. Ceci achève le processus de connexion et vous êtes redirigé vers l'appli BlackBerry Workspaces pour Android.

**À la fin :** Vous pouvez vous connecter à des comptes supplémentaires. Pour plus d'informations, voir [Ajouter des](#page-54-1) [comptes](#page-54-1).

#### <span id="page-8-4"></span>**Connexion avec nom d'utilisateur et mot de passe**

Suivez ces étapes si votre organisation est configurée pour une authentification par nom d'utilisateur et mot de passe.

**Avant de commencer :** Suivez les étapes de la section [Se connecter](#page-8-2). L'écran de connexion est affiché.

- **1.** Entrez votre adresse e-mail et mot de passe.
- **2.** Effectuez l'une des opérations suivantes :
	- Si vous avez déjà un compte BlackBerry Workspaces : appuyez sur **Se connecter**.
		- Votre connexion est validée, et l'appli BlackBerry Workspaces pour Android démarre.
	- Si vous n'avez pas encore de compte BlackBerry Workspaces, appuyez sur **Créer un compte**. Vous êtes redirigé vers le navigateur de votre appareil. Suivez les instructions à l'écran pour créer un compte.

Ceci achève le processus de connexion et vous êtes redirigé vers l'appli BlackBerry Workspaces pour Android.

**À la fin :** Vous pouvez vous connecter à des comptes supplémentaires. Pour plus d'informations, voir [Ajouter des](#page-54-1) [comptes](#page-54-1).

### <span id="page-9-0"></span>**Se déconnecter**

- **1.** Sur la page de l'espace de travail, appuyez sur  $\equiv$ .
- 2. Appuyez sur la flèche vers le bas en regard de votre nom d'utilisateur **de la supuyez sur Se déconnecter**.

# <span id="page-10-0"></span>**Mise en route**

Gérez vos espaces de travail, dossiers et fichiers sur votre appareil Android.

# <span id="page-10-1"></span>**Parcourir les fichiers**

Dans la plupart des cas, la page **Espaces de travail** s'affiche à l'ouverture de l'appli BlackBerry Workspaces pour Android. En l'absence de rôle d'espace de travail, l'appli s'ouvre sur **Fichiers reçus**.

Effectuez les actions suivantes pour parcourir vos fichiers :

- Parcourez la liste des espaces de travail et appuyez sur l'un d'eux.
- Appuyez sur un dossier pour afficher ses sous-dossiers et fichiers.
- Appuyez sur pour revenir à la page précédente.
- Appuyez sur pour afficher le fil d'Ariane et appuyez pour accéder à un des emplacements indiqués.

### <span id="page-10-2"></span>**Rechercher des fichiers**

Recherchez des fichiers à votre emplacement actuel.

- **1.** Appuyez sur <sup>Q</sup> dans la barre d'action.
- **2.** Dans la zone de recherche, saisissez un des termes de recherche suivants :
	- Nom de fichier
	- Une chaîne de texte contenue dans un fichier
- **3.** Appuyez sur l'icône de recherche dans la zone du clavier. Les fichiers correspondant à la requête de recherche sont affichés.
- **4.** Appuyez sur : dans la barre d'action pour trier les résultats par ordre alphabétique ou par pertinence par rapport au terme recherché.
- **5.** En regard du fichier souhaité, appuyez sur : pour accéder au menu des actions du fichier.
- **6.** Appuyez sur pour revenir à la vue précédente.

### <span id="page-10-3"></span>**Actualiser les espaces de travail et dossiers**

Rafraîchissez les espaces de travail ou dossiers pour synchroniser votre appareil avec le serveur BlackBerry Workspaces.

Pour actualiser, tirez vers le bas la page des espaces de travail ou des dossiers.

### <span id="page-10-4"></span>**Trier les fichiers**

Triez les fichiers d'un espace de travail ou dossier par date ou nom. Les dossiers sont indiqués avant les fichiers.

- **1.** Appuyez sur : dans la barre d'actions.
- **2.** Sélectionnez une option de tri.

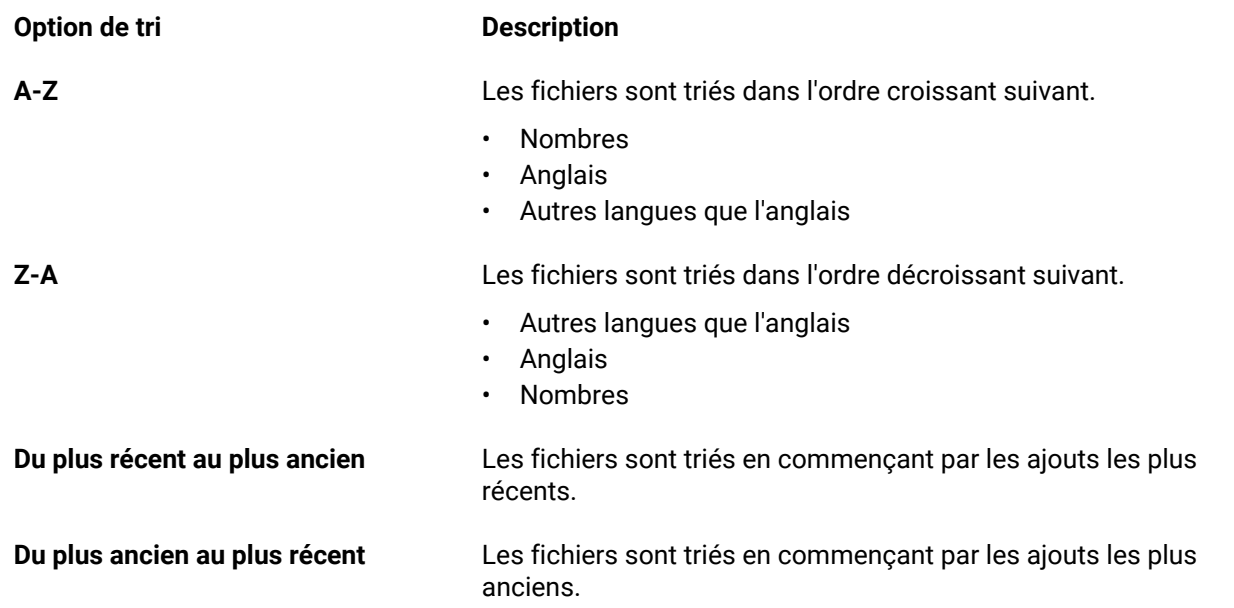

## <span id="page-11-0"></span>**Sélectionner des fichiers**

Vous pouvez sélectionner simultanément plusieurs fichiers pour effectuer différentes actions telles que partager, accéder hors ligne, déplacer et supprimer dans l'appli BlackBerry Workspaces pour Android.

Il existe deux façons de sélectionner plusieurs fichiers :

- Dans une liste de dossiers ou fichiers de l'espace de travail, appuyez sur la ou les icônes de fichier ou dossier des éléments que vous souhaitez sélectionner. Lorsqu'elles sont sélectionnées, les icônes de dossier et de fichier deviennent  $\bullet$ .
- Appuyez sur  $\equiv$  pour afficher les actions possibles sur les fichiers sélectionnés.

Ou

- Dans une liste de dossiers ou fichiers d'un espace de travail, appuyez sur  $\dot{\ast}$  sur le fichier ou les éléments de dossiers que vous voulez sélectionner, au niveau de l'espace de travail ou du dossier.
- Dans la liste déroulante, appuyez sur **Sélectionner**.
- Appuyez sur l'icône de dossier ou de fichier de chaque élément que vous souhaitez sélectionner. Une fois sélectionnées, les icônes de dossier et de fichier deviennent
- Appuyez sur  $\equiv$  pour voir les actions que vous pouvez effectuer sur les fichiers sélectionnés.

# <span id="page-11-1"></span>**Accéder aux filtres**

BlackBerry Workspaces propose des filtres prédéfinis qui vous permettent d'accéder rapidement à vos emplacements récents, fichiers hors ligne et favoris.

- **1.** Effectuez l'une des opérations suivantes :
	- Balayez vers la droite depuis le bord gauche-milieu de l'écran.
	- Appuyez sur  $\equiv$ .
- **2.** Sélectionnez le filtre auquel vous voulez accéder.

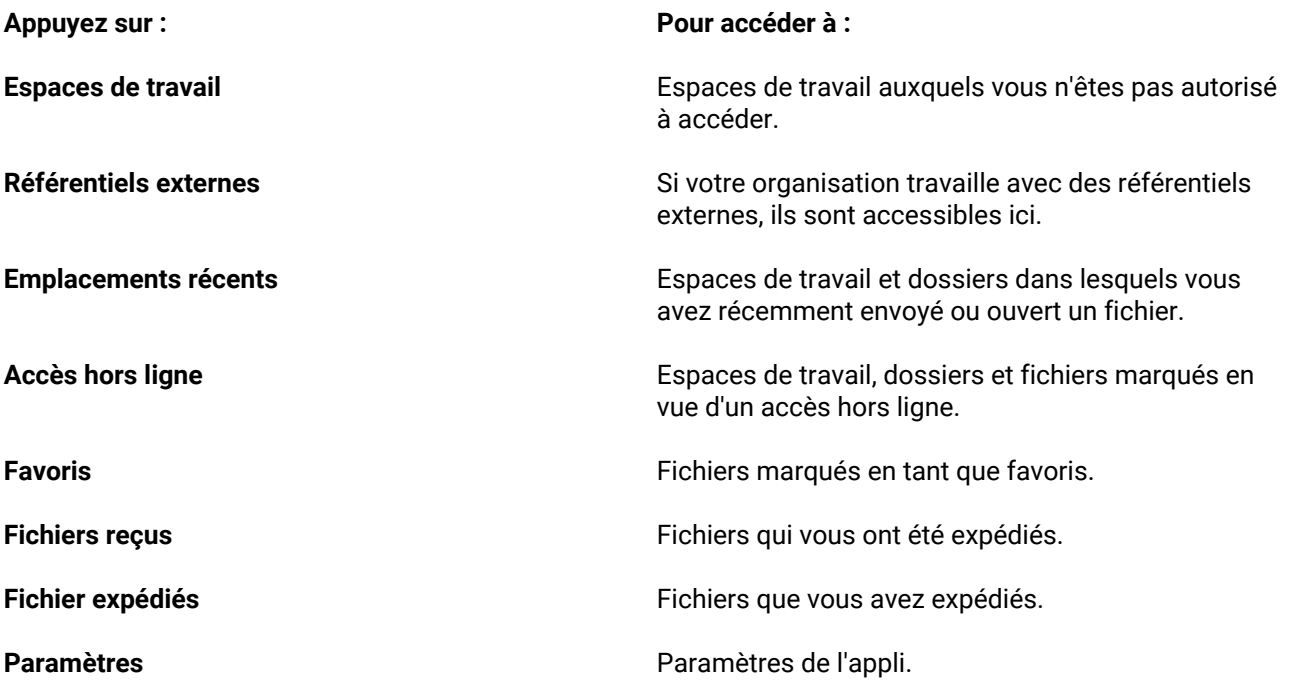

# <span id="page-13-0"></span>**Utilisation des espaces de travail, dossiers et fichiers**

## <span id="page-13-1"></span>**Créer un espace de travail**

- **1.** Appuyez sur  $+$  > Ajouter l'espace de travail.
- **2.** Dans la zone **Entrer le nom de l'espace de travail**, saisissez le nom de l'espace de travail.
- **3.** Facultatif : Dans la zone **Entrer la description de l'espace de travail**, saisissez une description de l'espace de travail.
- **4.** Facultatif : Dans la zone **Ajouter les adresses e-mail des administrateurs**, saisissez les adresses e-mail des utilisateurs que vous voulez ajouter en tant qu'administrateurs d'espace de travail.
- **5.** Selon les politiques de votre organisation, dans l'option **Accusé de réception de lecture requis**, sélectionnez de conserver les valeurs par défaut (on) ou de désactiver l'option (off).
- **6.** Appuyez sur **Créer**.

# <span id="page-13-2"></span>**Créer un espace de travail sur un référentiel externe**

- **1.** Appuyez sur  $+$  > Ajouter l'espace de travail.
- **2.** Dans la zone **Entrer le nom de l'espace de travail**, saisissez le nom de l'espace de travail.
- **3.** Facultatif : Dans la zone **Entrer la description de l'espace de travail**, saisissez une description de l'espace de travail.
- **4.** Dans la zone **Chemin**, entrez le chemin du référentiel.

La valeur du chemin détermine le niveau racine du référentiel. Il doit commencer par le même **Chemin autorisé** que celui qui a été défini par l'Administrateur de l'organisation lors de la configuration du connecteur.

Par exemple : lorsque l'Administrateur de l'organisation a défini le chemin autorisé sur  $\iota$ fileshare $\iota$ , les chemins suivants sont autorisés :

- \\fileshare\
- \\fileshare\dossierA\dossierB
- **5.** Pour les espaces de travail SharePoint et CIFS, dans la zone **Domaine**, indiquez le domaine du référentiel.
- **6.** Dans les zones **Nom de l'utilisateur** et **Mot de passe**, saisissez vos identifiants d'accès pour le référentiel externe.
- **7.** Appuyez sur **Créer**.

# <span id="page-13-3"></span>**Créer un dossier**

- **1.** Naviguez jusqu'à l'emplacement où vous voulez ajouter un nouveau dossier.
- **2.** Appuyez sur  $+$  > Ajouter un dossier.
- **3.** Dans la zone **Entrer un nom de dossier**, saisissez le nom du dossier.
- **4.** Appuyez sur **Créer**.

## <span id="page-14-0"></span>**Renommer un espace de travail, dossier ou fichier**

- **1.** Appuyez sur  $\ddot{i}$  à droite de l'espace de travail, du fichier ou du dossier à renommer.
- **2.** Appuyez sur **Renommer**.
- **3.** Saisissez le nom souhaité et appuyez sur **Renommer**.

# <span id="page-14-1"></span>**Partager le lien vers un espace de travail, dossier ou fichier**

Lorsque vous partagez le lien d'un élément, les destinataires qui disposent de droits suffisants peuvent y accéder.

Pour partager le lien vers un espace de travail, dossier ou fichier :

- **1.** Appuyez sur : En regard de l'élément souhaité.
- **2.** Appuyez sur **Partager le lien**.
- **3.** Sélectionnez une méthode de partage de lien et partagez le lien en fonction de la méthode choisie.

# <span id="page-14-2"></span>**Expédier un message**

Expédier un message aux utilisateurs qui ont accès à un certain espace de travail, dossier ou fichier.

- **1.** Appuyez sur à droite de l'espace de travail, du fichier ou du dossier voulu.
- **2.** Appuyez sur **Message**.
- **3.** Dans la zone **Ajouter un groupe ou membre**, effectuez une des opérations suivantes :
	- Pour ajouter manuellement les adresses e-mail des destinataires, saisissez les adresses e-mail des destinataires.
	- Pour sélectionner des contacts dans la liste de contacts de l'appareil, appuyez sur  $\pm$  et sélectionnez les contacts avec lesquels vous voulez partager le fichier. Une fois l'opération terminée, appuyez sur **Terminé**.
- **4.** Entrez l'objet de l'e-mail dans la zone **Objet**.
- **5.** Entrez un message personnel dans la zone **Message**.
- **6.** Appuyez sur **Expédier**.

### <span id="page-14-3"></span>**Sélectionner plusieurs fichiers**

Vous pouvez sélectionner simultanément plusieurs fichiers pour effectuer des opérations groupées.

**Remarque :** Vous ne pouvez pas sélectionner d'espaces de travail.

- **1.** Dans l'espace de travail, appuyez sur : dans la barre d'action.
- **2.** Choisissez une option de sélection :

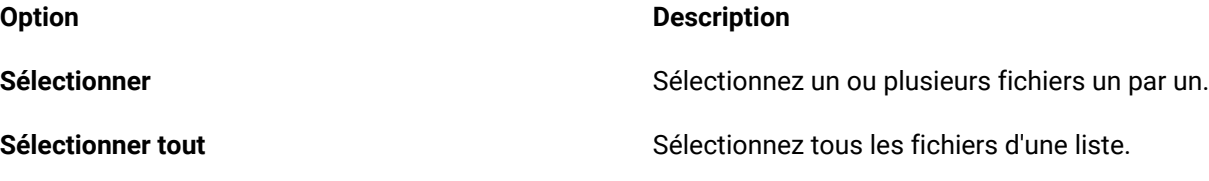

**À la fin :** Sélectionnez une action à exécuter sur les fichiers.

# <span id="page-15-0"></span>**Ajouter un fichier aux favoris**

- **1.** Appuyez sur : à droite du fichier à ajouter aux favoris.
- **2.** Activez **Ajouter aux favoris**.

Accédez rapidement au fichier depuis la page BlackBerry Workspaces en appuyant sur  $\equiv$  > **Favoris**.

# <span id="page-15-1"></span>**Déplacer un dossier ou fichier**

Déplacez des dossiers ou fichiers vers un autre emplacement du même espace de travail.

- **1.** Appuyez sur l'icône de dossier ou de fichier de l'élément que vous voulez déplacer. Lorsqu'il est sélectionné, l'icône de l'élément devient <sup>●</sup>.
- **2.** Appuyez sur $\equiv$ .
- **3.** Appuyez sur **Déplacer**.
- **4.** Naviguez jusqu'à l'emplacement où vous voulez déplacer le dossier ou fichier et appuyez sur **Déplacer**. En fonction de la taille du dossier ou du fichier que vous sélectionnez, la procédure peut prendre quelques minutes.

## <span id="page-15-2"></span>**Afficher les infos**

Afficher plus d'informations sur un espace de travail ou un dossier, comme la date de création et le nombre total de fichiers. Vos capacités dans l'espace de travail ou le dossier, en fonction de votre rôle, sont également indiquées.

- **1.** Appuyez sur : en regard de l'élément dont vous voulez afficher les informations.
- **2.** Appuyez sur **0**.

### <span id="page-15-3"></span>**Afficher les emplacements récents**

Accédez à **Emplacements récents** pour afficher une liste des emplacements que vous avez consultés. Vous pouvez y gérer la liste, rechercher un élément particulier et accéder à l'emplacement.

- **1.** Effectuez l'une des opérations suivantes :
	- Balayez vers la droite depuis le bord gauche-milieu de l'écran.
	- Appuyez sur  $\equiv$ .
- **2.** Appuyez sur **Emplacements récents** .
- **3.** Appuyez sur un des emplacements indiqués pour y accéder.
- 4. Pour rechercher un des emplacements de la liste, appuyez sur <sup>Q</sup> dans la barre d'action. Pour plus d'informations, voir [Rechercher des fichiers.](#page-10-2)
- **5.** Pour effacer les emplacements récents de la liste, appuyez sur  $\frac{1}{2}$  > **Effacer récent**.

**Conseil :** Sélectionnez ou recherchez des éléments de la liste en utilisant les commandes de la barre d'action.

# <span id="page-16-0"></span>**Gestion de l'accès**

Les administrateurs d'espace de travail peuvent gérer l'accès aux espaces de travail, dossiers et fichiers.

Ajoutez des membres en effectuant l'une des opérations suivantes :

- En tant qu'individu
- En tant que groupe Active Directory
- En tant que groupe que vous créez en ajoutant des individus
- En tant que domaine de messagerie (accorde l'accès à toutes les personnes du domaine de messagerie)

Définissez le rôle des membres dans l'espace de travail ou le dossier, afin de définir ce que les membres peuvent faire dans l'espace de travail/dossier. Par exemple, vous pouvez leur donner la possibilité d'envoyer et partager. Vous pouvez aussi attribuer le rôle de Gestionnaires de groupe à des membres afin qu'ils puissent ajouter d'autres membres à un groupe sans les autoriser à modifier les autres droits.

Indiquez le niveau de « droit » des membres pour définir leur façon d'accéder aux fichiers de l'espace de travail/ dossier. Par exemple, vous pouvez leur accorder le droit de télécharger et imprimer le fichier.

Pour plus d'informations sur la signification des rôles et des droits, notamment sur l'accès personnalisé aux dossiers et fichiers, voir [À propos des rôles et droits de l'utilisateur.](#page-57-0)

# <span id="page-16-1"></span>**Afficher les membres du groupe**

- **1.** En regard de l'espace de travail, du dossier ou du fichier dont vous voulez afficher les membres de groupes, appuyez sur > **Gérer l'accès**.
- **2.** Pour afficher les membres d'un groupe, appuyez sur le nom du groupe ou appuyez sur  $\cdot$  > Afficher les **membres**.
- 3. Pour basculer entre les membres autorisés de l'élément et tous les membres, appuyez sur  $\cdot$ , en haut, et appuyez sur **Membres sans accès** ou **Tout afficher**.

# <span id="page-16-2"></span>**Accès à un espace de travail, dossier ou fichier**

Ajoutez de nouveaux groupes, individus, groupes Active Directory ou un domaine d'e-mail à des espaces de travail, dossiers et fichiers.

- 1. En regard de l'espace de travail, du dossier ou du fichier dont vous souhaitez gérer les droits, appuyez sur  $\cdot$  > **Gérer l'accès**.
- **2.** Appuyez sur  $+$ .
- **3.** Sélectionnez le type de groupe ou l'utilisateur.

**Type d'utilisateur Action**

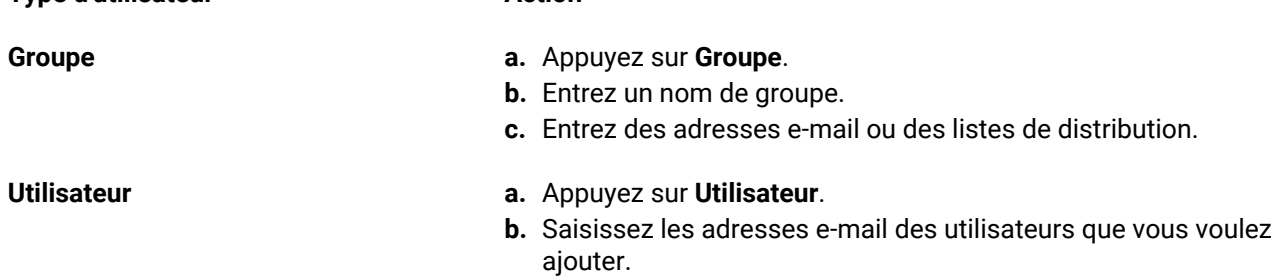

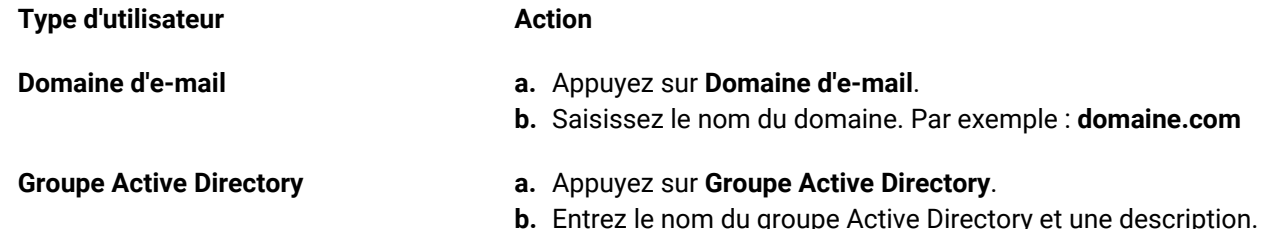

- **4.** Si vous avez choisi d'ajouter un utilisateur ou domaine d'e-mail, sautez l'Étape 7. Si vous avez choisi d'ajouter un groupe, dans le champ **Entrer le nom du groupe**, saisissez un nom pour le groupe que vous ajoutez.
- **5.** Ajoutez des membres de groupe à l'aide de l'option **Entrer des adresses e-mail ou des listes de distribution** pour les nouveaux membres du groupe.
- **6.** (Facultatif) Sélectionnez ou ajoutez des membres à la zone **Ajouter des gestionnaires de groupe** pour accorder à certains membres le droit d'ajouter ou supprimer d'autres membres du groupe mais aucun autre droit.
- **7.** Dans l'option **Appliquer des droits à**, sélectionnez d'appliquer les droits que vous créez en les limitant à ce dossier et aux droits des sous-dossiers hérités ou à ce sous-dossier et à tous ses sous-dossiers. Pour plus d'informations, voir [À propos de la personnalisation de l'accès aux dossiers ou fichiers](#page-59-0).

**Remarque :** Par défaut, la première option est sélectionnée. Si vous avez choisi de définir le droit d'inclure ce dossier et tous ses sous-dossiers, il remplacera toute instance d'héritage brisé.

**8.** Dans la zone **Rôle**, appuyez sur : et sélectionnez un rôle. Pour plus d'informations, voir [À propos des rôles](#page-57-2).

**Remarque :** Si vous définissez le rôle d'un groupe Active Directory sur Administrateur, vous **ne pourrez pas** le modifier plus tard. Si vous définissez le rôle d'un groupe Active Directory sur Contributeur ou Visiteur, vous ne pourrez pas le remplacer plus tard par un rôle Administrateur.

**9.** Dans la zone Droits, appuyez sur  $\ddot{\cdot}$  et sélectionnez un ensemble de droits. Pour plus d'informations, voir [À propos des droits.](#page-58-0)

**Remarque :** Les droits **Gestion avancée des droits** ne sont disponibles que pour les modes BlackBerryWorkspaces Enterprise ES et BlackBerryWorkspaces Enterprise ES (Limiter accès total). Pour plus d'informations, contactez l'administrateur de votre organisation.

**10.** Dans la zone **Expiration**, appuyez sur : et sélectionnez quand révoquer l'accès.

Sélectionnez une date spécifique, une plage horaire de la liste ou jamais. Si vous sélectionnez **Date spécifique**, sélectionnez une date dans le calendrier et appuyez sur **Terminé**.

**11.**Facultatif : Activez le **Filigrane** pour insérer un filigrane sur les fichiers consultés depuis les afficheurs Workspaces.

**12.**Appuyez sur **AJOUTER**.

# <span id="page-17-0"></span>**Supprimer des membres de l'espace de travail**

Supprimer des groupes, individus ou domaines d'e-mail pour les retirer d'un espace de travail.

- **1.** En regard de l'espace de travail dont vous voulez supprimer un membre, appuyez sur :.
- **2.** Appuyez sur **Gérer l'accès**.
- **3.** En regard du membre de l'espace de travail, du groupe ou du domaine que vous voulez supprimer, appuyez sur .
- **4.** Supprimez l'utilisateur ou le groupe d'utilisateurs.

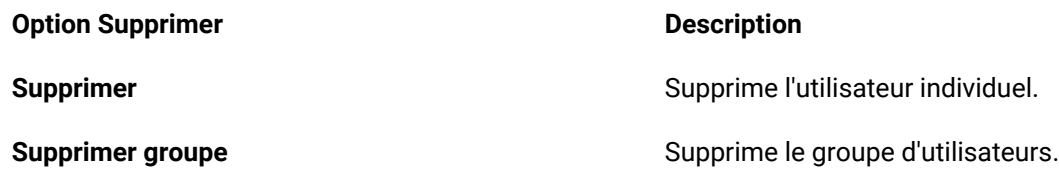

**5.** Dans la confirmation qui s'affiche, appuyez sur **Supprimer**.

L'utilisateur ou groupe d'utilisateurs est retiré de l'espace de travail et il n'y a plus accès.

### <span id="page-18-0"></span>**Gestion des droits des membres**

Modifiez les droits des membres de l'espace de travail, révoquez et restaurez l'accès, modifiez le nom ou la description du groupe, ajoutez ou retirez des gestionnaires de groupe et utilisateurs des groupes ou de l'espace de travail et supprimez une entité.

### <span id="page-18-1"></span>**Modifier l'accès des membres**

- **1.** En regard de l'espace de travail, du dossier ou du fichier dont vous voulez modifier l'accès aux membres, appuyez sur  $\ddot{\ddot{\cdot}}$ .
- **2.** Appuyez sur **Gérer l'accès**.
- **3.** En regard du membre de l'espace de travail, du groupe ou du domaine que vous voulez modifier, appuyez sur et sur **Gérer les droits**.
- **4.** Dans la zone **Rôle**, appuyez sur : et sélectionnez un rôle. Pour plus d'informations, voir [À propos des rôles](#page-57-2)

**Remarque :** Si vous définissez le rôle d'un groupe Active Directory sur Administrateur, vous ne pourrez pas le modifier plus tard. Si vous définissez le rôle d'un groupe Active Directory sur Contributeur ou Visiteur, vous ne pourrez pas le remplacer plus tard par un rôle Administrateur.

**5.** Dans la zone **Droits**, appuyez sur : et sélectionnez un ensemble de droits.

Pour plus d'informations, voir [À propos des droits.](#page-58-0)

**Remarque :** Les droits **Gestion avancée des droits** ne sont disponibles que pour les modes BlackBerryWorkspaces Enterprise ES et BlackBerryWorkspaces Enterprise ES (Limiter accès total). Pour plus d'informations, contactez l'administrateur de votre organisation.

- 6. Facultatif : Dans la zone Expiration, appuyez sur : et sélectionnez quand révoquer l'accès au fichier. Sélectionnez une date spécifique, une plage horaire de la liste ou jamais. Si vous sélectionnez **Date spécifique**, sélectionnez la date voulue dans le calendrier et appuyez sur **Terminé**.
- **7.** Facultatif : Activez le **Filigrane** pour insérer un filigrane sur les fichiers consultés depuis tous les afficheurs BlackBerry Workspaces.

Les filigranes sont définis par la politique de l'organisation.

**8.** Facultatif : Activez les **Commentaires** pour permettre aux membres d'ajouter de nouveaux commentaires aux fichiers autorisés et de voir les commentaires des autres utilisateurs depuis tous les afficheurs BlackBerry Workspaces.

La fonction de commentaire est définie par la politique de l'organisation.

**9.** Appuyez sur **APPLIQUER**.

### <span id="page-18-2"></span>**Révoquer l'accès**

Révoquez l'accès de tout membre de l'espace de travail aux espaces de travail, dossiers ou fichiers.

- **1.** En regard de l'espace de travail, du dossier ou du fichier dont vous voulez révoquer l'accès utilisateur, appuyez  $sur$ :
- **2.** Appuyez sur **Gérer l'accès**.
- **3.** En regard de l'entité dont vous voulez révoquer l'accès utilisateur, appuyez sur  $\cdot$  > **Révoquer l'accès**.
- **4.** Dans le message de confirmation, appuyez sur **Révoquer**. L'entité ne peut plus accéder à l'élément souhaité mais elle reste définie dans l'espace de travail et son accès pourra être rétabli plus tard.

### <span id="page-19-0"></span>**Restaurer l'accès**

- **1.** En regard de l'espace de travail, du dossier ou du fichier pour lequel vous voulez rétablir l'accès d'une entité, appuyez sur  $\ddot{\ddot{\cdot}}$ .
- **2.** Appuyez sur **Gérer l'accès**.
- **3.** Pour afficher tous les membres de l'espace de travail, appuyez sur  $\cdot$  > **Tout afficher**.
- 4. En regard de l'entité dont vous voulez rétablir l'accès, appuyez sur : et appuyez sur **Définir des droits**.
- **5.** Dans la zone **Droits**, appuyez sur  $\ddot{i}$  et sélectionnez un ensemble de droits. Pour plus d'informations, voir [À propos des droits.](#page-58-0)

**Remarque :** Les droits **Gestion avancée des droits** ne sont disponibles que pour les modes BlackBerryWorkspaces Enterprise ES et BlackBerryWorkspaces Enterprise ES (Limiter accès total). Pour plus d'informations, contactez l'administrateur de votre organisation.

**6.** Facultatif : Dans la zone **Rôle**, appuyez sur : et sélectionnez un rôle.

Pour plus d'informations, voir [À propos des rôles](#page-57-2)

**Remarque :** Si vous définissez le rôle d'un groupe Active Directory sur Administrateur, vous **ne pourrez pas** le modifier plus tard. Si vous définissez le rôle d'un groupe Active Directory sur Contributeur ou Visiteur, vous ne pourrez pas le remplacer plus tard par un rôle Administrateur.

- 7. Facultatif : Dans la zone Expiration, appuyez sur : et sélectionnez quand révoquer l'accès au fichier. Sélectionnez une date spécifique, une plage horaire de la liste ou jamais. Si vous sélectionnez **Date spécifique**, sélectionnez la date voulue dans le calendrier et appuyez sur **Terminé**.
- **8.** Facultatif : Activez le **Filigrane** pour insérer un filigrane sur les fichiers consultés à l'aide des afficheurs Workspaces.
- **9.** Facultatif : Activez les **Commentaires** pour permettre aux membres d'ajouter de nouveaux commentaires aux fichiers autorisés et de voir les commentaires des autres utilisateurs depuis tous les afficheurs BlackBerry Workspaces.

La fonction de commentaire est définie par la politique de l'organisation.

**10.**Appuyez sur **APPLIQUER**.

**11.**Dans le message de confirmation, appuyez sur **MODIFIER LES DROITS**.

### <span id="page-19-1"></span>**Utilisation des groupes**

Affichez les membres du groupe et ajoutez et retirez des membres du groupe et des gestionnaires de groupe.

### <span id="page-19-2"></span>**Afficher les membres du groupe**

- **1.** En regard de l'espace de travail, du dossier ou du fichier dont vous voulez afficher les membres de groupes, appuyez sur  $\ddot{\ddot{\cdot}}$ .
- **2.** Appuyez sur **Gérer l'accès**.

**3.** En regard du groupe que vous voulez afficher, appuyez sur  $\div$  > Afficher les membres.

Les membres du groupe sont affichés. Depuis cet écran, vous pouvez aussi ajouter au groupe des membres et gestionnaires de groupe.

#### <span id="page-20-0"></span>**Ajouter des membres au groupe**

- **1.** En regard de l'espace de travail, du dossier ou du fichier pour lequel vous voulez ajouter des membres à un groupe ou ajouter un gestionnaire de groupe, appuyez sur .
- **2.** Appuyez sur **Gérer l'accès**.
- **3.** En regard du groupe auquel vous voulez ajouter des membres ou gestionnaires, appuyez sur > **Ajouter membre** .
- **4.** Ajoutez un membre au groupe dans la zone **Entrer des adresses e-mail ou des listes de distribution**. Ajoutez un gestionnaire de groupe (facultatif) dans la zone **Ajouter des gestionnaires de groupe**.

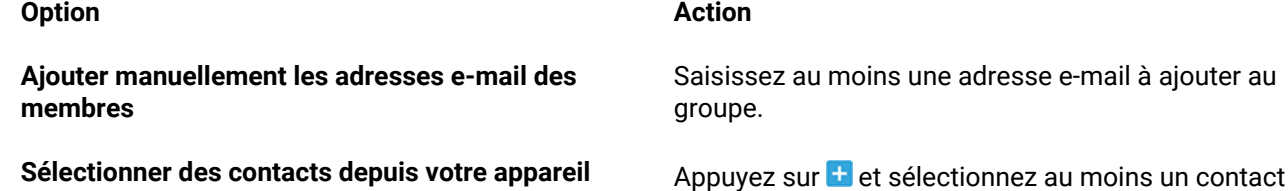

à ajouter au groupe.

#### **5.** Appuyez sur **AJOUTER**.

Les nouveaux membres et gestionnaires de groupe ne sont pas avertis lorsqu'ils sont ajoutés au groupe ou lorsqu'on leur attribue des droits supplémentaires.

#### <span id="page-20-1"></span>**Retirer des membres des groupes**

- **1.** En regard de l'espace de travail, du dossier ou du fichier concerné par la suppression de membres d'un groupe, appuyez sur  $\ddot{\ddot{\cdot}}$ .
- **2.** Appuyez sur **Gérer l'accès**.
- **3.** En regard du groupe que vous voulez modifier, appuyez sur  $\frac{1}{2}$  > **Afficher les membres**.
- **4.** En regard du membre de groupe à supprimer, appuyez sur > **Supprimer**.
- **5.** Dans la confirmation qui s'affiche, appuyez sur **Supprimer**.

#### <span id="page-20-2"></span>**Retirer l'accès de gestionnaire de groupe à un membre du groupe**

- **1.** En regard de l'espace de travail, du dossier ou du fichier auquel vous voulez retirer l'accès d'un membre en tant que gestionnaire de groupe, appuyez sur  $\ddot{\ddot{}}$ .
- **2.** Appuyez sur **Gérer l'accès**.
- **3.** En regard du groupe contenant le gestionnaire de groupe possédant l'accès que vous voulez révoquer, appuyez sur > **Afficher les membres** .
- 4. En regard du gestionnaire de groupe que vous voulez modifier, appuyez sur : et désactivez l'option Définir en **tant que gestionnaire de groupe**.

Le membre est retiré en tant que gestionnaire de groupe mais reste membre du groupe. Pour supprimer le membre du groupe, voir [Retirer des membres des groupes](#page-20-1).

### <span id="page-21-0"></span>**Renommer un groupe**

- **1.** En regard de l'espace de travail, du dossier ou du fichier pour lequel vous souhaitez renommer un groupe, appuyez sur  $\ddot{\ddot{\cdot}}$ .
- **2.** Appuyez sur **Droits**.
- **3.** En regard du groupe que vous voulez renommer, appuyez sur > **Renommer le groupe**.
- **4.** Saisissez un nouveau nom pour le groupe et appuyez sur **RENOMMER**.

### <span id="page-21-1"></span>**Expédier un message à des membres**

Expédier un message aux groupes ou membres autorisés.

**Remarque :** Vous ne pouvez pas expédier de message à un domaine d'e-mail

- **1.** En regard de l'espace de travail, du dossier ou du fichier concernant lequel vous voulez expédier un message aux membres, appuyez sur  $\ddot{\ddot{\cdot}}$ .
- **2.** Appuyez sur **Gérer l'accès**.
- **3.** En regard du membre d'espace de travail ou de groupe auquel vous voulez expédier un message, appuyez sur > **Message**.
- **4.** Dans la zone **Objet**, indiquez l'objet de l'e-mail.
- **5.** Dans la zone **Message**, entrez un message personnel.
- **6.** Appuyez sur **Expédier**.

# <span id="page-21-2"></span>**Restaurer l'héritage**

Les dossiers et fichiers dont le lien d'héritage (droits différents) avec l'espace de travail ou le dossier parent est brisé, sont indiqués par la pastille adéquate :

#### $\mathbb{R}^{\circ}$

.

Le rétablissement de l'héritage restaure les droits détenus par l'espace de travail ou le dossier parent.

Pour plus d'informations sur l'héritage, voir [À propos de la personnalisation de l'accès aux dossiers ou fichiers](#page-59-0).

- **1.** En regard du dossier ou du fichier dont vous souhaitez rétablir les droits, appuyez sur  $\cdot$  > Gérer l'accès.
- **2.** Dans le message **Ce dossier ou fichier n'hérite pas du rôle / des droits**, appuyez sur **Hériter maintenant**.
- **3.** Facultatif : Si vous restaurez l'héritage d'un dossier, sélectionnez-en au moins un.
	- Sélectionnez **Ce dossier uniquement** pour appliquer les droits à ce dossier uniquement.
	- Sélectionnez **Ce dossier et tous ses sous-dossiers** pour appliquer les droits au dossier et à tous ses sousdossiers, y compris à ceux dont le lien d'héritage est brisé.
- **4.** Si un message de confirmation s'affiche, appuyez sur **Hériter**.

L'élément sélectionné hérite des rôles et droits d'accès de l'entité parent.

Si vous avez sélectionné **Ce dossier et tous ses sous-dossiers**, les droits hérités sont appliqués à tous les sous-dossiers ou fichiers qui héritent des droits du dossier dont vous restaurez l'héritage. Les sous-dossiers et fichiers dont l'héritage est brisé ne sont pas concernés par cette modification.

# <span id="page-22-0"></span>**Ouvrir et créer des fichiers**

## <span id="page-22-1"></span>**Ouvrir un fichier dans une appli BlackBerry Workspaces pour Android**

- **1.** Accédez au fichier que vous voulez ouvrir et appuyez dessus.
- **2.** Effectuez l'une des opérations suivantes :
	- Pour faire défiler le fichier ou faire un zoom avant ou arrière, utilisez sur votre appareil les gestes habituels pour écran tactile.
	- Pour rechercher du texte dans le fichier, appuyez sur Q.
	- - Pour accéder aux fonctions d'annotation, appuyez sur
	- Pour accéder à une page spécifique du fichier, appuyez sur > **Aller à la page**.
- **3.** Pour fermer le fichier et retourner à la liste d'espaces de travail et dossiers, appuyez sur .

### <span id="page-22-2"></span>**Ouvrir un fichier dans une application tierce**

Pour ouvrir un fichier dans une application tierce partie, vous devez être autorisé à télécharger la version originale du fichier.

- **1.** Appuyez sur à droite du fichier à ouvrir et appuyez sur **Ouvrir avec**.
- **2.** Sélectionnez une appli pour ouvrir le fichier.

Si une seule application de votre appareil permet d'ouvrir le fichier, elle est automatiquement utilisée. S'il y en a plusieurs, sélectionnez celle que vous voulez utiliser pour ouvrir le fichier.

# <span id="page-22-3"></span>**Ouvrir un fichier partagé**

Ouvrez des fichiers partagés avec vous via BlackBerry Workspaces. Vous pouvez partager des fichiers par e-mail ou les fichiers figurant dans Fichiers reçus.

L'ouverture d'un fichier dans BlackBerry Workspaces peut dépendre de l'organisation qui a émis le fichier :

- Si le fichier a été partagé par l'organisation à laquelle vous êtes actuellement connecté, vous pouvez appuyer sur le lien partagé menant au fichier, qui figure dans l'e-mail. Il s'ouvre alors dans l'appli Workspaces pour Android.
- Si le fichier a été partagé par une organisation différente de celle à laquelle vous êtes actuellement connecté, vous êtes invité à vous connecter ou à basculer sur l'organisation à laquelle appartient le fichier. Si vous n'avez pas de compte BlackBerryWorkspaces auprès de cette organisation, vous pouvez en créer un. Appuyez sur **Créer un compte** dans l'écran de connexion.

**Remarque :** Si vous devez changer d'organisation pour voir un fichier, cela signifie que vos espaces de travail et fichiers expédiés et reçus sont basculés sur ceux du second compte. Pour plus d'informations, voir [Changer](#page-54-2) [de compte](#page-54-2).

• Si le fichier partagé vous a été transmis, vous devrez peut-être demander les droits nécessaires pour y accéder. Pour cela, suivez les invites à l'écran.

**Remarque :** Si un fichier a été partagé avec des **Droits** définis sur **Affichage Spotlight**, vous pouvez uniquement afficher le fichier à l'aide de l'application BlackBerry Workspaces Web.

Pour ouvrir un fichier partagé :

- Effectuez l'une des opérations suivantes :
	- Dans les Fichiers reçus, appuyez sur le fichier.
	- Sur votre appareil, appuyez sur le lien vers le fichier partagé qui figure dans l'e-mail.

Le fichier s'ouvre dans l'appli BlackBerry Workspaces pour Android.

### <span id="page-23-0"></span>**Créer un document, une feuille de calcul ou une présentation**

- **1.** Appuyez sur  $+$ .
- **2.** Sélectionnez un nouveau fichier à créer.
	- **Nouveau document**
	- **Nouvelle feuille de calcul**
	- **Nouvelle présentation**
- **3.** Créez le fichier.
- **4.** Lorsque vous avez terminé, appuyez sur  $\cdot$  > **Enregistrer**.
- **5.** Saisissez un nom pour le fichier.
- **6.** Pour sélectionner une action pour le nouveau fichier.

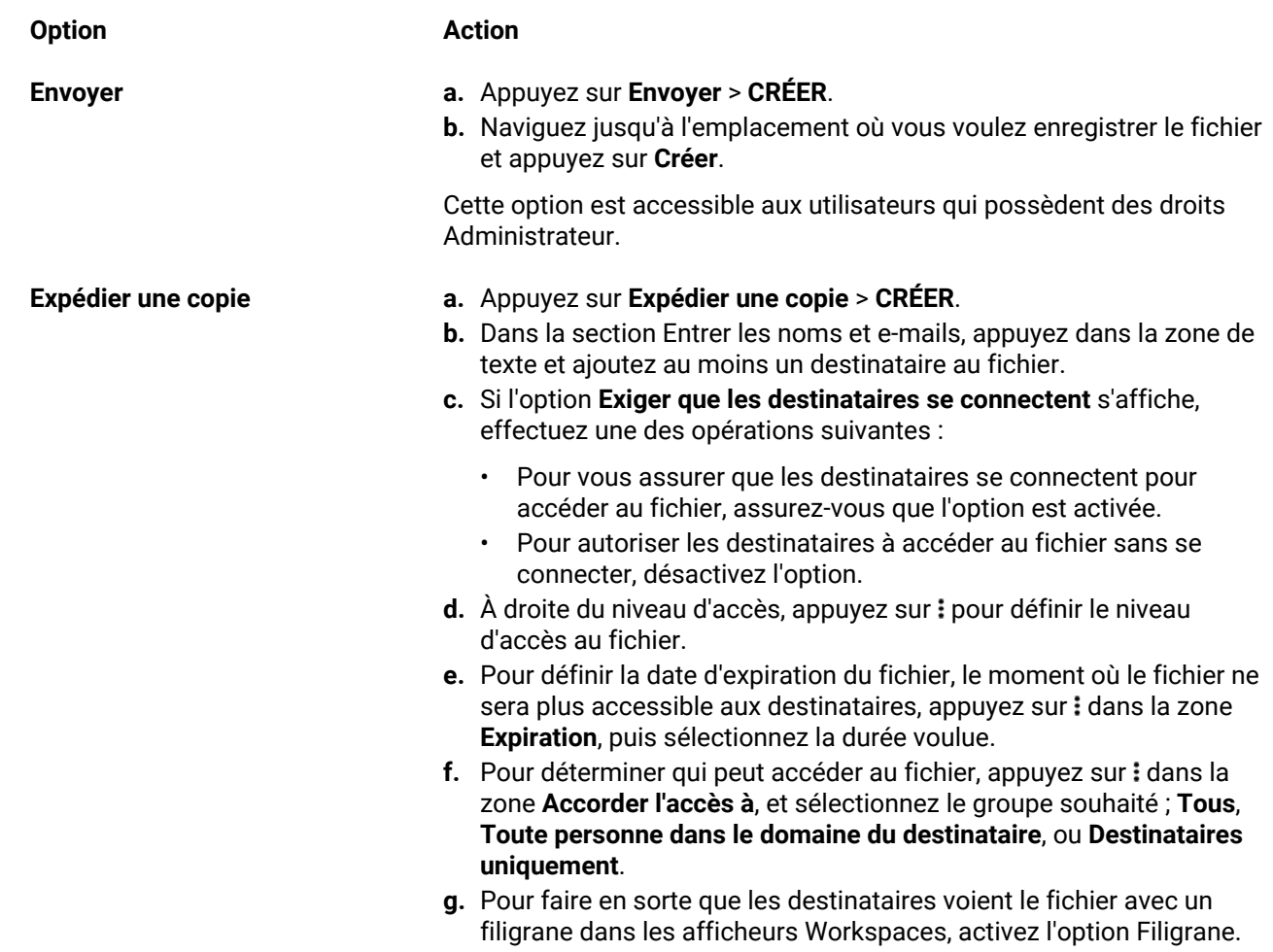

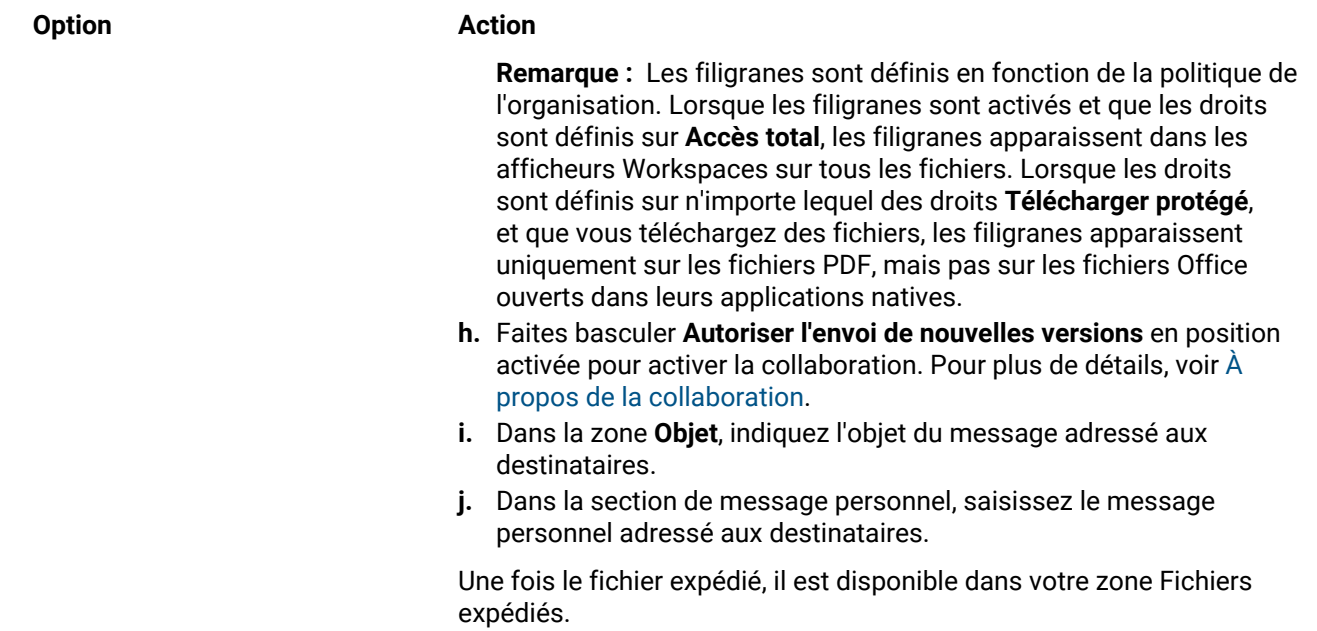

### <span id="page-24-0"></span>**Envoyer un fichier, une photo ou une vidéo**

- **1.** Appuyez sur  $+$  > **Envoyer des fichiers, des photos ou des vidéos.**
- **2.** Accédez à l'emplacement où vos fichiers, photos et vidéos sont conservés.
- **3.** Sélectionnez un fichier, une photo ou une vidéo à envoyer.

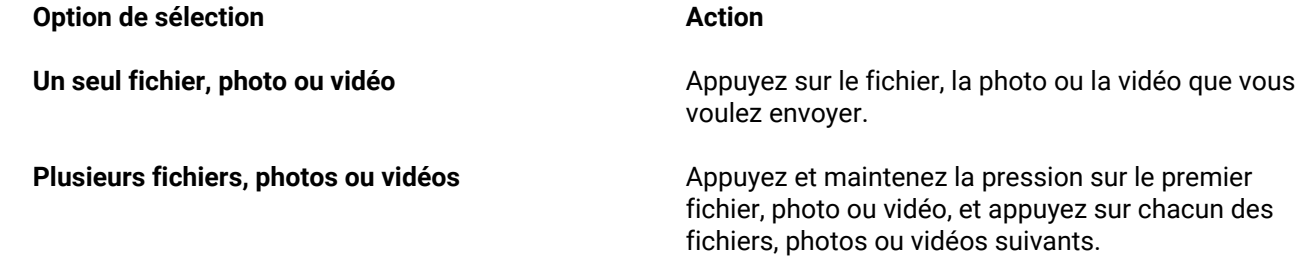

- **4.** Appuyez sur **TERMINÉ**.
- **5.** Facultatif : Pour notifier des membres de l'espace de travail de l'envoi, activez l'option **Notifier les destinataires**.

Le fichier est envoyé. Cette opération peut prendre quelques instants.

**6.** Naviguez jusqu'à l'emplacement où vous voulez conserver le fichier, la photo ou la vidéo et appuyez sur **Envoyer**.

### <span id="page-24-1"></span>**Prendre et envoyer une photo ou vidéo**

- **1.** Appuyez sur  $+$  > **Prendre photo ou vidéo**.
- **2.** Appuyez sur **Photo** ou **Vidéo**.
- **3.** Prenez une photo ou vidéo comme vous le faites habituellement, et appuyez sur  $\checkmark$  une fois que vous avez terminé.

**4.** Choisissez entre envoyer la photo ou vidéo et expédier une copie et appuyez sur **CONTINUER**.

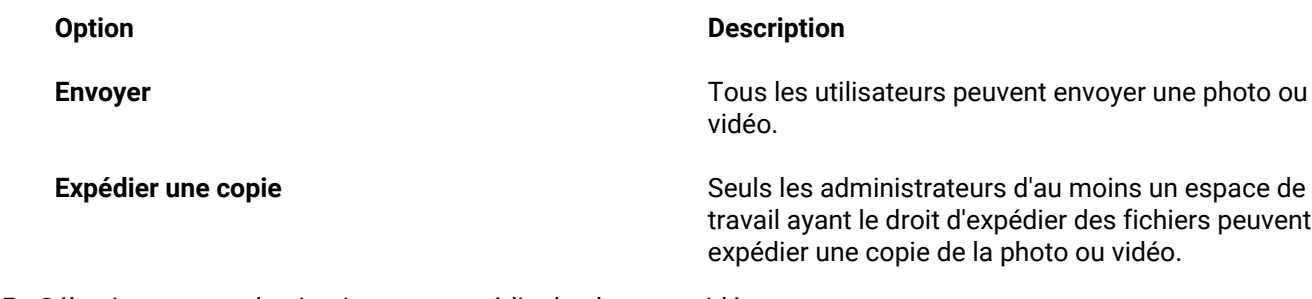

- **5.** Sélectionnez une destination pour expédier la photo ou vidéo.
- **6.** Facultatif : Activez **Notifier les membres de cet espace de travail** pour expédier une notification aux membres auxquels vous avez envoyé un fichier.
- **7.** Appuyez sur **Envoyer**.

## <span id="page-25-0"></span>**Prendre et expédier une photo ou vidéo**

- **1.** Appuyez sur  $+$  > **Prendre photo ou vidéo**.
- **2.** Appuyez sur **Photo** ou **Vidéo**. L'appareil photo s'ouvre.
- **3.** Prenez la photo ou vidéo comme vous le faites habituellement, et appuyez sur  $\checkmark$  une fois que vous avez terminé.

**Remarque :** Si vous êtes administrateur d'au moins un espace de travail et êtes autorisé à envoyer des fichiers, vous pouvez sélectionner une action. Dans le cas contraire, passez à l'étape 5.

- **4.** Appuyez sur **Expédier une copie**.
- **5.** Appuyez sur **POURSUIVRE**.
- **6.** Dans la zone **Entrer les noms et e-mails**, effectuez une des opérations suivantes :
	- Pour ajouter manuellement les adresses e-mail des destinataires, saisissez les adresses e-mail des destinataires.
	- Pour sélectionner des contacts dans la liste de contacts de l'appareil, appuyez sur  $\pm$  et sélectionnez les contacts avec lesquels vous voulez partager le fichier.
- **7.** Si l'option Gérer les droits est affichée, appuyez sur : et choisissez un des éléments suivants :

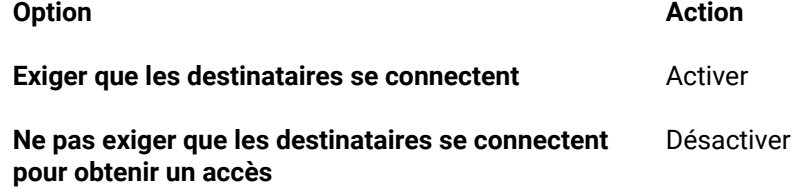

- **8.** Effectuez l'une des opérations suivantes pour définir les autres droits voulus :
	- Pour modifier les droits d'accès, appuyez sur  $\frac{1}{2}$  dans la zone **Droits** et sélectionnez le niveau d'accès souhaité.
	- Pour ajouter une demande d'accusé de réception de lecture, activez l'option**Exiger un accusé de réception de lecture**.
	- Pour définir le moment où le fichier ne sera plus accessible aux destinataires, appuyez sur  $\dot{i}$  dans la zone **Expiration** et sélectionnez la période souhaitée.
- Pour déterminer qui peut accéder au fichier, appuyez sur *:* dans la zone **Accorder l'accès à**, puis sélectionnez le groupe voulu : **Destinataires uniquement**, **Toute personne dans le domaine du destinataire** ou **Tous**.
- Pour faire en sorte que les destinataires voient le fichier avec un filigrane, activez l'option **Filigrane**.

**Remarque :** Les filigranes sont définis en fonction de la politique de l'organisation. Lorsque les filigranes sont activés et que les droits sont définis sur **Accès total**, les filigranes apparaissent dans les afficheurs Workspaces sur tous les fichiers. Lorsque les droits sont définis sur n'importe lequel des droits **Télécharger protégé**, et que vous téléchargez des fichiers, les filigranes apparaissent uniquement sur les fichiers PDF, mais pas sur les fichiers Office ouverts dans leurs applications natives.

- Pour autoriser les commentaires, activez l'option **Commentaires**.
- Pour autoriser l'envoi de nouvelles versions (lorsque le mode collaboration est activé, activez l'option **Autoriser l'envoi de nouvelles versions**.
- Pour inclure des annotations lors de l'expédition du fichier (pour les fichiers contenant des annotations), activez l'option **Inclure les annotations**.
- **9.** Appuyez sur pour revenir à l'écran **Expédier une copie**.
- **10.**Facultatif : Modifiez l'objet de l'e-mail dans la zone **Objet**.
- **11.**Facultatif : Ajoutez un message personnel dans la zone **Ajouter un message personnel**.

**12.**Appuyez sur **Envoyer** pour expédier le fichier.

Les destinataires autorisés peuvent afficher le fichier en appuyant sur le lien figurant dans l'e-mail reçu.

# <span id="page-27-0"></span>**Utilisation des fichiers**

Utilisez l'appli BlackBerry Workspaces pour Android pour afficher, modifier, commenter, annoter et partager vos fichiers.

# <span id="page-27-1"></span>**Ouverture de documents**

• Appuyez sur un document pour l'ouvrir en vue d'une consultation.

Utilisez les gestes Android habituels tels que le pincement, le zoom et le glissement pour vous déplacer.

### <span id="page-27-2"></span>**Utilisation de la barre de menu du fichier**

La barre située en haut de l'écran affiche les menus et options vous pouvez sélectionner lorsque vous consultez le fichier.

Les options qui suivent sont disponibles :

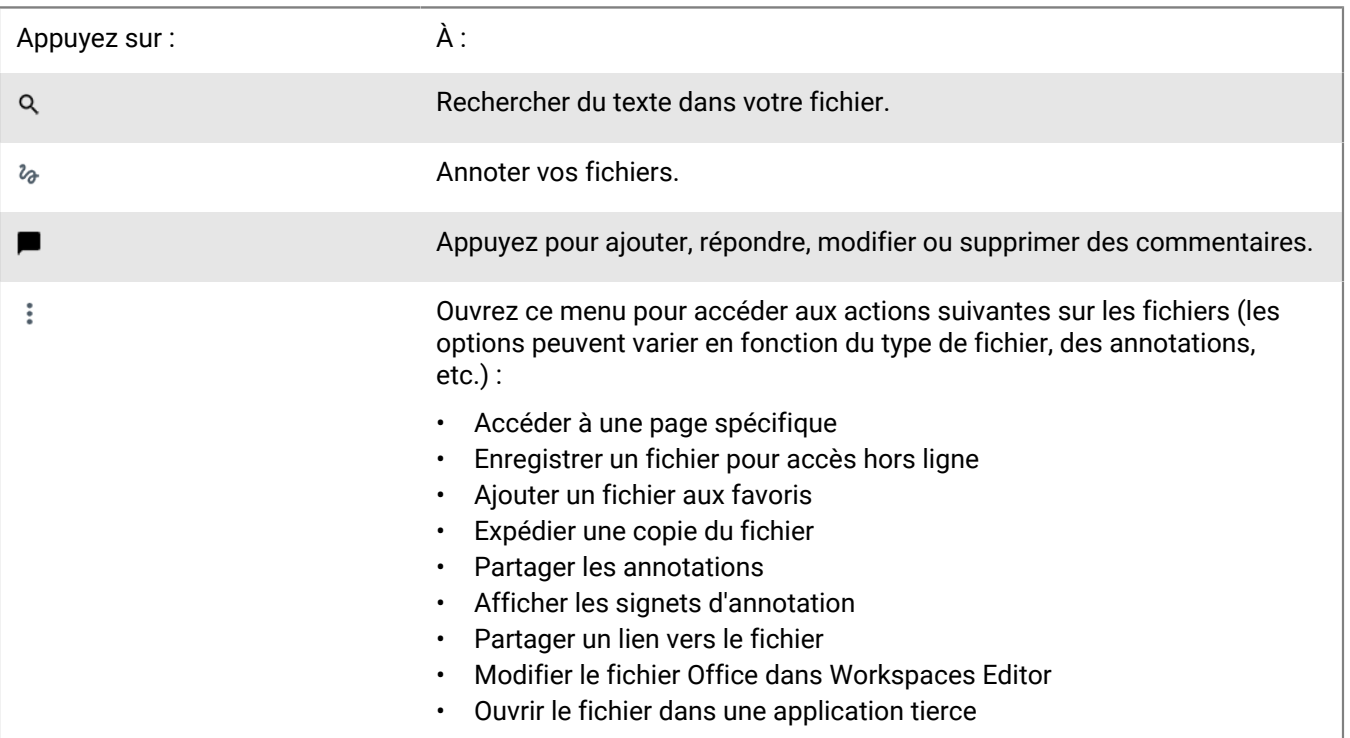

### <span id="page-27-3"></span>**Rechercher dans les fichiers**

Recherchez du texte dans un fichier ouvert.

- **1.** Dans un fichier ouvert, appuyez sur  $\mathbb Q$  pour ouvrir une barre de recherche.
- **2.** Saisissez le texte à rechercher et appuyez sur **Aller**.

# <span id="page-27-4"></span>**Ouverture de fichiers image**

• Appuyez sur un fichier image pour l'ouvrir en vue d'une consultation.

Vous pouvez ouvrir les fichiers image dans l'afficheur d'image Workspaces. Chaque image est ouverte dans une nouvelle fenêtre.

Utilisez les gestes Android habituels tels que le pincement, le zoom et le glissement pour vous déplacer.

# <span id="page-28-0"></span>**Lire des fichiers média**

**Avant de commencer :** Vous pouvez lire des fichiers MP3, MP4 et MV4 directement dans l'appli BlackBerry Workspaces pour Android.

- **1.** Dans l'espace de travail ou le dossier concerné, appuyez sur un fichier pour le lire.
- **2.** Pour interrompre la lecture, appuyez sur  $\blacksquare$ .
- **3.** Pour reprendre la lecture, appuyez sur  $\Box$ .
- **4.** Pour avancer ou reculer, appuyez sur **Det KI**.
- **5.** Pour vous déplacer dans le fichier, déplacez le curseur.

# <span id="page-29-0"></span>**Verrouillage de fichiers**

Verrouillez un fichier pour empêcher les autres utilisateurs de télécharger une nouvelle version pendant 24 heures. Cette fonction est activée par la politique de l'organisation.

Le verrouillage de fichier est accessible aux organisations lorsqu'il est activé en tant que politique de fichier lorsqu'il peut être exécuté par les administrateurs, contributeurs et utilisateurs d'espace de travail dont le rôle a été personnalisé avec des droits de mise à jour.

#### **Verrouillage de fichiers**

Seule l'action de verrouillage peut verrouiller les fichiers. Le fait de l'ouvrir ou de le modifier ne le verrouille pas. Si vous verrouillez un fichier pendant qu'un autre utilisateur travaille dessus, il reçoit une notification dans le fichier ouvert. S'il enregistre le fichier après que vous l'ayez verrouillé, son fichier est enregistré en tant que copie en conflit.

#### **Déverrouillage de fichiers**

Par défaut, les fichiers sont déverrouillés automatiquement au bout de 24 heures. Les fichiers peuvent être déverrouillés à tout moment par la personne qui les a verrouillés ou par un administrateur d'espace de travail. Un e-mail de notification est envoyé à l'utilisateur qui a procédé au verrouillage du fichier lorsque le verrou expire ou lorsque le fichier est déverrouillé par un administrateur. Si votre compte BlackBerry Workspaces est supprimé de votre organisation, vos fichiers verrouillés sont automatiquement déverrouillés.

### <span id="page-29-1"></span>**Verrouiller un fichier**

- Effectuez l'une des opérations suivantes :
	- En regard du fichier à verrouiller, appuyez sur  $\cdot$ , et faites passer **Verrouiller** en position activée.
	- Lorsque vous travaillez sur un fichier Office dans Workspaces Editor, appuyez sur  $\dot{\cdot}$  > Verrouiller.

Le fichier est verrouillé pendant 24 heures, période pendant laquelle seul un administrateur d'espace de travail ou vous-même êtes autorisés à le déverrouiller. Une fois le délai écoulé, le verrou est retiré automatiquement.

### <span id="page-29-2"></span>**Déverrouiller un fichier**

Les fichiers verrouillés sont repérés par  $\mathbf \Theta$ .

Vous pouvez déverrouiller un fichier :

- Si vous avez verrouillé le fichier.
- Si vous êtes administrateur d'espace de travail.
- Effectuez l'une des opérations suivantes :
	- En regard du fichier à déverrouiller, appuyez sur :, et faites passer Verrouiller en position désactivée.
	- Lorsque vous travaillez sur un fichier Office dans Workspaces Editor, appuyez sur  $\dot{*}$  et décochez la case **Verrouiller**.

# <span id="page-30-0"></span>**Activités de suivi du fichier**

Les propriétaires de fichier et administrateurs d'espace de travail peuvent accéder au journal des activités du fichier.

- **1.** En regard du fichier dont vous voulez suivre les activités, appuyez sur .
- **2.** Appuyez sur **Suivre les activités**.
- **3.** Appuyez sur une entrée pour afficher plus d'informations.

# <span id="page-31-0"></span>**Accusé de réception de lecture**

En fonction de la politique de l'organisation, une demande d'accusé de réception de lecture du fichier peut être mise en place dans les fichiers d'un espace de travail ou dans les fichiers expédiés via BlackBerry Workspaces exigeant que le destinataire accuse réception du fichier une fois qu'il l'a lu.

- **1.** Ouvrez un fichier reçu dans n'importe quel afficheur BlackBerry Workspaces.
- **2.** Une fois le fichier ouvert, un volet **Confirmation de lecture requise** s'affiche par-dessus le fichier.
- **3.** En bas du fichier, appuyez sur le volet **Appuyez ici pour confirmer que vous avez lu le fichier**.
- **4.** L'accusé de réception de lecture du fichier est généré.

# <span id="page-32-0"></span>**Annotation d'un fichier**

Marquez un fichier en insérant des couleurs, surlignages ou notes autocollantes partout où vous le souhaitez. Les annotations sont conservées séparément du fichier et peuvent être partagées avec lui. Vous pouvez retirer ou modifier vos annotations à tout moment.

Lorsque vous affichez un fichier, appuyez sur  $\partial \phi$  pour accéder à la barre d'outils d'annotation.

# <span id="page-32-1"></span>**Utiliser l'outil de dessin**

- 1. Lorsque vous affichez un fichier dans l'afficheur Workspaces, appuyez sur <sup> $\delta$ </sup> en regard de la fonctionnalité de recherche dans l'en-tête de nom de fichier.
- **2.** Appuyez sur  $\infty$  dans la barre d'outils d'annotations.
- **3.** Sélectionnez la couleur, la taille et l'opacité de l'outil de dessin.
- **4.** Servez-vous de votre doigt comme d'un stylo pour dessiner dans le fichier.
- **5.** Lorsque vous avez terminé de modifier le fichier, appuyez sur  $\checkmark$ .

## <span id="page-32-2"></span>**Surligner vos fichiers**

- **1.** Lorsque vous affichez un fichier, appuyez sur  $\φ$  en regard du nom du fichier.
- **2.** Appuyez sur .
- **3.** Sélectionnez la couleur du surligneur.
- **4.** Utilisez votre doigt pour surligner le texte souhaité.
- **5.** Lorsque vous avez terminé de modifier le fichier, appuyez sur  $\checkmark$ .

### <span id="page-32-3"></span>**Ajouter des commentaires à un fichier, sur une note autocollante**

- **1.** Lorsque vous affichez un fichier, appuyez sur  $\φ$  en regard du nom du fichier.
- 2. Appuyez sur  $\blacksquare$ .
- **3.** Sélectionnez la couleur de la note autocollante.
- **4.** Appuyez à l'endroit du fichier où vous voulez ajouter la note autocollante.
- **5.** Utilisez le clavier de l'écran pour saisir le texte à ajouter à la note autocollante.
- **6.** Lorsque vous avez terminé de modifier le fichier, appuyez sur  $\le$ . Vos annotations sont enregistrées dans le fichier.

# <span id="page-32-4"></span>**Vérifier des annotations**

Vérifiez les annotations insérées dans un fichier ou les annotations qu'une autre personne a partagées avec vous.

- **1.** Lorsque vous affichez un fichier, appuyez sur  $\frac{1}{2}$  > **Signets d'annotation** Vous pouvez voir les annotations des autres utilisateurs s'ils les ont partagées avec vous.
- **2.** Appuyez sur  $\geq$  en regard d'un des choix de la liste pour sélectionner les annotations à afficher.
- **3.** Appuyez sur n'importe quel élément de la liste pour accéder à la page.
- **4.** Appuyez pour ouvrir des notes autocollantes et afficher des commentaires.

### <span id="page-33-0"></span>**Supprimer des dessins, surlignages et annotations**

Utilisez la gomme pour supprimer les dessins, surlignages et notes autocollantes.

- **1.** Appuyez sur  $\Diamond$  pour sélectionner la gomme.
- **2.** Appuyez sur le dessin, le surlignage ou la note autocollante à supprimer.

### <span id="page-33-1"></span>**Modification des annotations**

Modifiez, déplacez ou supprimez vos annotations à tout moment.

- **1.** Pour modifier le dessin au trait, appuyez dessus et effectuez l'une des opérations suivantes :
	- Pour modifier la couleur, sélectionnez la couleur souhaitée.
	- Pour modifier l'épaisseur ou l'opacité, sélectionnez le paramètre souhaité.
	- Pour déplacer le dessin, appuyez sur  $\clubsuit$ , tirez-le jusqu'à l'emplacement souhaité et appuyez sur TERMINÉ.
	- Pour supprimer le dessin, appuyez sur  $\blacksquare$ .
- **2.** Pour modifier le texte surligné, appuyez sur le surlignage et effectuez l'une des opérations suivantes :
	- Pour modifier la couleur, sélectionnez la couleur souhaitée.
	- Pour supprimer le surlignage, appuyez sur  $\blacksquare$ .
- **3.** Pour modifier une note autocollante, effectuez l'une des opérations suivantes :
	- Pour modifier la couleur, appuyez sur la note et sélectionnez la couleur souhaitée.
	- Pour modifier le texte, appuyez sur la note et procédez aux modifications souhaitées. Une fois l'opération terminée, appuyez.
	- Pour déplacer la note autocollante, tirez-la jusqu'à l'emplacement souhaité.
	- Pour supprimer la note autocollante, appuyez dessus et appuyez sur  $\blacksquare$ .

# <span id="page-34-0"></span>**Utilisation des commentaires**

Vous pouvez déposer un commentaire dans un fichier pour entamer une discussion. Mentionnez des personnes dans vos commentaires et répondez aux commentaires d'autres personnes. Les commentaires sont accessibles dans les fichiers par le biais des applis et des afficheurs en ligne.

**Remarque :** La capacité de commenter les fichiers est activée par la politique de l'organisation. Pour plus d'informations, contactez l'administrateur de votre organisation.

Pour afficher les commentaires :

- Appuyez pour ouvrir un fichier dans l'appli BlackBerry Workspaces pour Android.
- Appuyez sur  $\blacksquare$ .
- Le volet de commentaires du fichier s'affiche.

### <span id="page-34-1"></span>**Créer un commentaire**

**Avant de commencer :** Localisez et sélectionnez l'élément dans lequel vous voulez déposer des commentaires.

- **1.** Dans la liste de contenus, localisez le fichier souhaité.
- **2.** Appuyez sur  $\frac{1}{2}$  en regard du fichier.
- **3.** Appuyez sur **Commentaires**.
- **4.** Ajoutez votre commentaire. Saisissez **@** et entrez une adresse e-mail ou un nom pour mentionner quelqu'un dans le commentaire.
- **5.** Appuyez sur **Publier**.

Votre commentaire est déposé. Si vous avez mentionné quelqu'un avec **@** dans un commentaire, la personne en est avertie par e-mail.

#### **À la fin :**

Si la personne que vous mentionnez ne possède pas les droits nécessaires pour commenter le fichier, l'administrateur de l'espace de travail reçoit un e-mail lui indiquant que vous demandez que des droits soient attribués à cette personne.

Si vous êtes administrateur d'espace de travail, le message « Ajouter des droits » s'affiche :

• Appuyez sur **Accorder des droits** pour accorder des droits d'accès et de commentaire pour le fichier.

### <span id="page-34-2"></span>**Répondre à un commentaire**

- **1.** Dans la liste de contenus, localisez le fichier contenant le commentaire auquel vous voulez répondre.
- **2.** Appuyez sur le fichier pour l'ouvrir.
- **3.** Appuyez sur **p**our accéder au volet de commentaire.
- **4.** Sous le commentaire auquel vous voulez répondre, appuyez dans la zone **Répondre à** et entrez votre réponse.
- **5.** Appuyez sur **@** et entrez une adresse e-mail ou un nom d'utilisateur pour mentionner quelqu'un.
- **6.** Appuyez sur **Répondre**.

Votre commentaire est déposé. Si vous avez mentionné quelqu'un avec **@** dans un commentaire, la personne en est avertie par e-mail.

Si la personne que vous mentionnez ne possède pas les droits nécessaires pour commenter le fichier, l'administrateur de l'espace de travail reçoit un e-mail lui indiquant que vous demandez que des droits soient attribués à cette personne. Si vous êtes administrateur d'espace de travail, le message « Ajouter des droits » s'affiche.

**7.** Appuyez sur **Accorder des droits** pour accorder des droits d'accès et de commentaire pour le fichier.

# <span id="page-35-0"></span>**Modifier un commentaire**

Si vous êtes l'administrateur d'un espace de travail sur lequel un commentaire a été déposé, ou si vous êtes l'auteur du commentaire, vous pouvez le modifier une fois qu'il a été publié.

- **1.** Dans la liste de contenus, localisez le fichier contenant les commentaires à modifier.
- **2.** Appuyez sur le fichier pour l'ouvrir.
- **3.** Appuyez sur **q** pour ouvrir le panneau des commentaires.
- **4.** En regard du commentaire à modifier, appuyez sur  $\frac{1}{2}$  > **Modifier**.
- **5.** Modifiez votre commentaire puis appuyez sur **Mettre à jour**.

Toute personne mentionnée dans le commentaire sera informée de votre modification une fois la mise à jour soumise.

### <span id="page-35-1"></span>**Supprimer un commentaire**

Si vous êtes l'administrateur d'un espace de travail sur lequel un commentaire a été déposé, ou si vous êtes l'auteur d'un commentaire, vous pouvez le supprimer une fois qu'il a été publié.

- **1.** Dans la liste de contenus, localisez le fichier contenant le commentaire que vous souhaitez supprimer.
- **2.** Appuyez sur le fichier pour l'ouvrir.
- **3.** Appuyez sur **p**our ouvrir le panneau des commentaires.
- **4.** En regard du commentaire à supprimer, appuyez sur  $\frac{1}{2}$  > **Supprimer**.
- **5.** Modifiez votre commentaire puis cliquez sur **Mettre à jour**.

### <span id="page-35-2"></span>**Demander le droit de commenter**

Vous pouvez demander le droit de déposer des commentaires dans les fichiers auxquels vous avez déjà accès.

**Remarque :** La capacité de commenter les fichiers est activée par la politique de l'organisation. Pour plus d'informations, contactez l'administrateur de votre organisation.

- **1.** Dans la liste de contenus, appuyez sur  $\frac{1}{2}$  en regard du fichier.
- **2.** Appuyez sur **Commentaires**.
- **3.** Lorsque le message **Vous n'avez pas le droit de commenter** s'affiche, appuyez sur le lien **Demander le droit de commenter**.

Votre demande d'autorisation est expédiée au propriétaire du fichier ou à l'administrateur.

# <span id="page-36-0"></span>**Modification de fichiers avec Workspaces Editor**

Utilisez Workspaces Editor pour modifier des documents, feuilles de calcul, présentations et fichiers texte directement depuis Workspaces.

Pour modifier des fichiers, vous devez disposer de droits vous l'autorisant.

#### **À l'aide de la barre d'outils**

Vous pouvez utiliser les icônes de la barre d'outils pour effectuer les opérations suivantes :

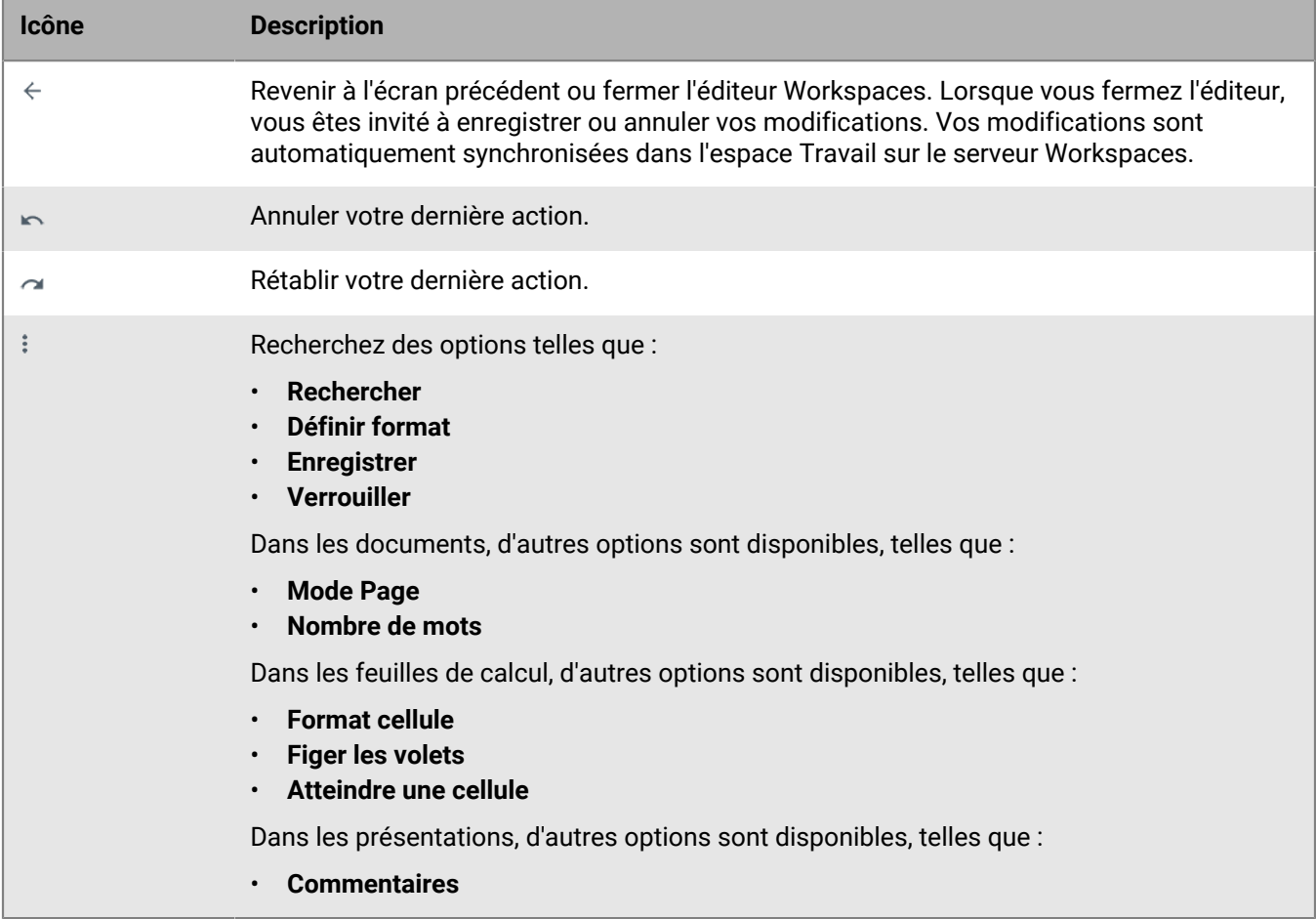

### <span id="page-36-1"></span>**Modifier un fichier dans BlackBerry Workspaces Editor**

**Avant de commencer :** Vous devez disposer de droits « Accès total » ou « Télécharger protégé » pour le fichier. À droite du fichier à modifier, appuyez sur  $\approx$  **Modifier**.

# <span id="page-37-0"></span>**Modification de documents**

Lorsque vous affichez un document dans l'appli BlackBerry Workspaces, vous pouvez appuyer sur pour commencer à le modifier avec BlackBerry Workspaces Editor.

Pour modifier les fichiers, vous devez disposer de droits « Accès total » ou « Télécharger protégé ».

#### <span id="page-37-1"></span>**Modifier la police ou la mise en forme dans un document**

Vous pouvez modifier la police ou la mise en forme du texte que vous avez sélectionné. Si aucun texte n'est sélectionné, la mise en forme est appliquée au texte que vous saisissez à la position actuelle du curseur.

**Conseil :** Lors de la saisie, vous pouvez aussi utiliser la barre de mise en forme rapide affichée à l'écran.

- **1.** Sélectionnez  $\frac{1}{2}$  > **Formater**.
- **2.** Sélectionnez l'une des icônes de mise en forme pour appliquer ou supprimer la mise en forme.

#### <span id="page-37-2"></span>**Corriger l'orthographe dans un document**

Vous pouvez utiliser le correcteur orthographique pour corriger les fautes. Les fautes d'orthographe sont soulignées en rouge.

- **1.** Appuyez sur un mot souligné en rouge.
- **2.** Sélectionnez une action pour le mot mal orthographié.
	- Pour accepter une orthographe suggérée, sélectionnez le mot suggéré.
	- Pour ajouter le mot à votre dictionnaire personnel, sélectionnez **Ajouter au dictionnaire**.

#### <span id="page-37-3"></span>**Couper, copier et coller du texte dans un document**

- **1.** Maintenez enfoncé le texte à couper ou copier.
- **2.** Déplacez les marques de sélection pour ajuster la sélection.
- **3.** Sélectionnez une action pour le texte surligné.

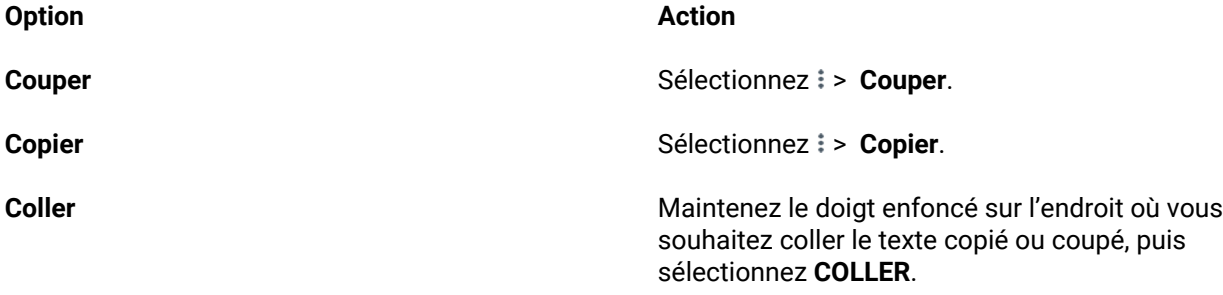

#### <span id="page-37-4"></span>**Rechercher et remplacer du texte dans un document**

Vous pouvez rechercher des occurrences de texte dans le document que vous êtes en train de modifier et remplacer une ou toutes les occurrences par le texte que vous spécifiez.

- **1.** Sélectionnez : > **Rechercher**.
- **2.** Dans le champ **Rechercher**, saisissez le mot ou la phrase que vous souhaitez rechercher dans le document.
	- a) Facultatif : Pour que votre recherche soit sensible à la casse, sélectionnez  $\ast$  **> Respecter la casse**.
	- b) Facultatif : Pour que votre recherche ne comprenne que les mots entiers, sélectionnez  $\frac{1}{r}$  > **Mots entiers**.
- **3.** Pour remplacer du texte, dans le champ **Remplacer**, saisissez le mot ou la phrase qui doit remplacer le texte que vous avez saisi dans le champ **Rechercher**.

**Conseil :** vous pouvez laisser ce champ vide pour supprimer des occurrences d'un mot.

- **4.** Effectuez l'une des opérations suivantes :
	- Pour rechercher un mot ou une phrase, ou sa prochaine occurrence, sélectionnez  $\mathcal{Q}_1$ .
	- Pour remplacer l'occurrence mise en surbrillance d'un mot ou d'une phrase, sélectionnez **Remplacer**.
	- Pour remplacer toutes les occurrences d'un mot ou d'une phrase, sélectionnez **Remplacer tout**.

**5.** Une fois terminé, sélectionnez le bouton Précédent sur votre terminal.

#### <span id="page-38-0"></span>**Obtenir le nombre de mots d'un document**

Lorsque vous obtenez le nombre de mots, le nombre de mots de l'ensemble du document s'affiche. Le nombre de caractères et de paragraphes est également affiché.

**Avant de commencer :** vérifiez qu'aucun texte n'est sélectionné.

Sélectionnez  $\mathbf{\hat{i}}$  > **Nombre de mots**.

### <span id="page-38-1"></span>**Modification de feuilles de calcul**

Lorsque vous affichez une feuille de calcul dans l'appli BlackBerry Workspaces, vous pouvez appuyer sur *i* pour commencer à la modifier avec BlackBerry Workspaces Editor.

Pour modifier les fichiers, vous devez disposer de droits « Accès total » ou « Télécharger protégé ».

#### <span id="page-38-2"></span>**Ajouter, supprimer et renommer des feuilles dans une feuille de calcul**

Vous pouvez faire glisser votre doigt vers la gauche ou vers la droite sur les onglets pour faire défiler les feuilles.

Effectuez l'une des opérations suivantes :

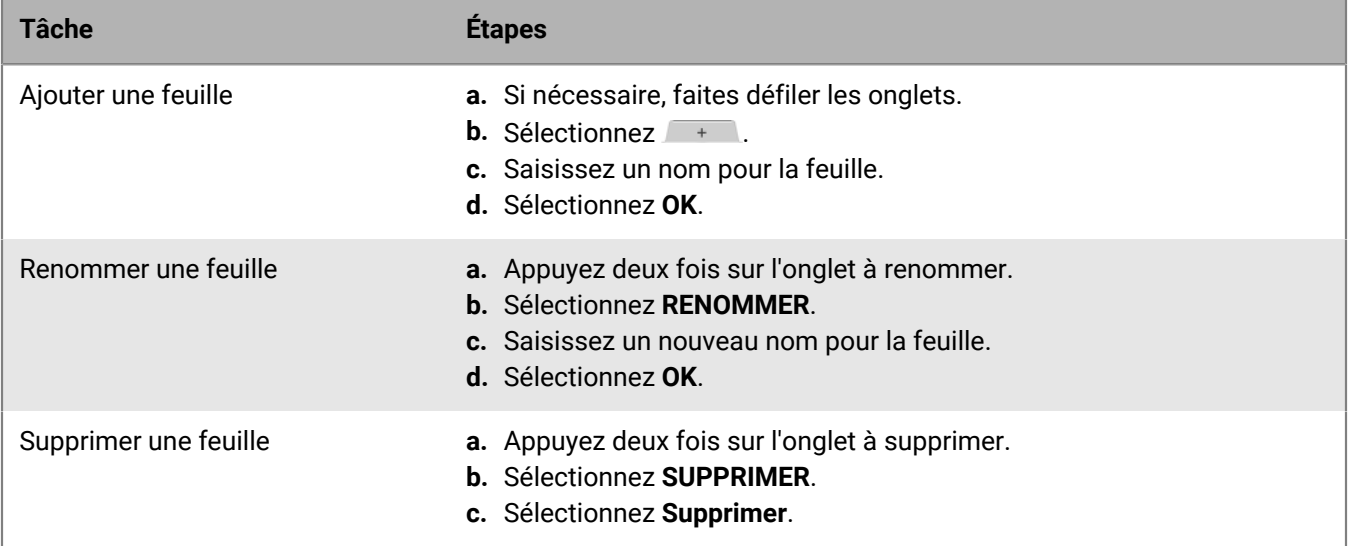

#### <span id="page-38-3"></span>**Ajouter, afficher, modifier et supprimer des commentaires dans une feuille de calcul**

- **1.** Sélectionnez une cellule.
- **2.** Sélectionnez à nouveau la cellule.
- **3.** Sélectionnez :
- **4.** Sélectionner une action pour les commentaires de feuilles de calcul.

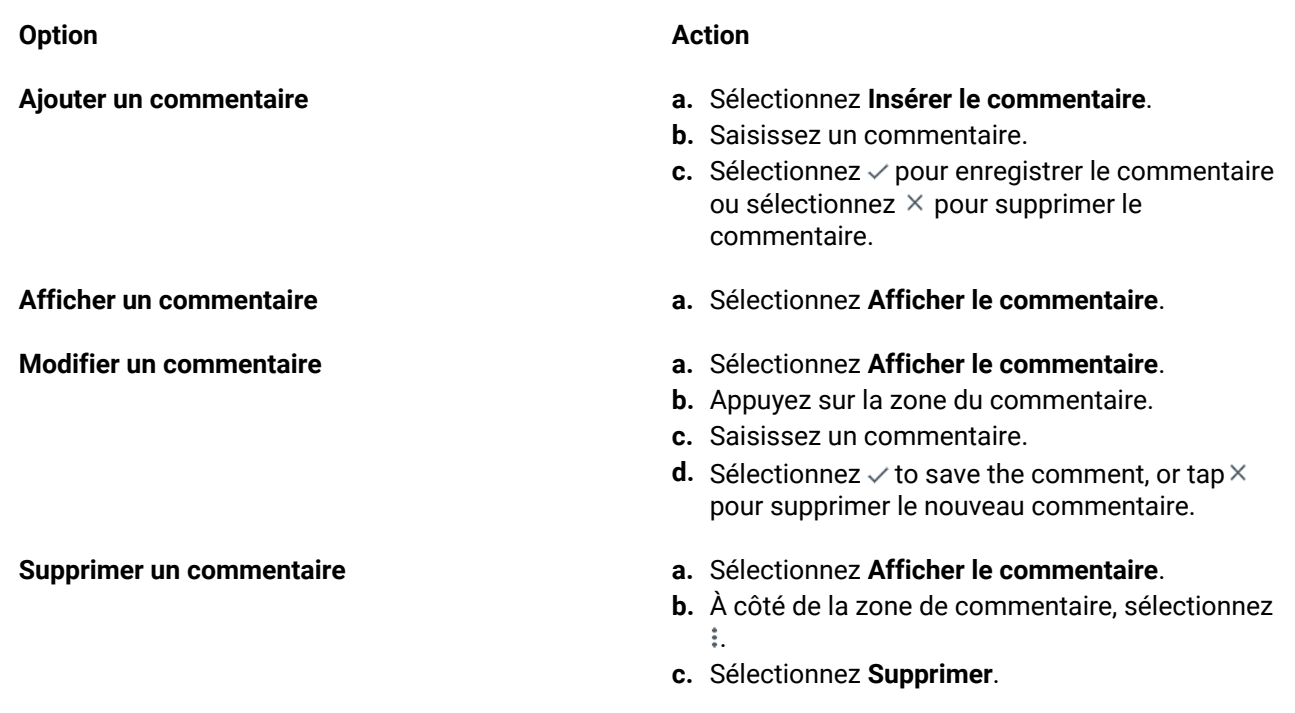

Conseil : sélectionnez <sup>A</sup> pour passer d'une taille de texte à une autre.

**5.** Après avoir affiché ou modifié un commentaire, sélectionnez la touche Retour sur votre terminal ou appuyez hors de la zone de commentaire pour quitter la zone commentaire.

### <span id="page-39-0"></span>**Modifier la police ou le format des cellules dans une feuille de calcul**

Vous pouvez modifier le style et la taille de la police, ainsi que le format de cellule pour les valeurs numériques, telles que des devises et des dates.

- **1.** Sélectionnez les cellules à modifier.
- **2.** Sélectionnez :.
- **3.** Effectuez l'une des opérations suivantes :
	- Pour modifier la police, sélectionnez  $\top$  ou  $\div$  **Formater**.
	- Pour modifier le format des cellules, sélectionnez  $\frac{1}{2}$  > **Format de cellule**.
- **4.** Sélectionnez les paramètres de police ou de format de cellule de votre choix.

### <span id="page-39-1"></span>**Supprimer le contenu d'une cellule**

- **1.** Sélectionnez une cellule.
- **2.** Sélectionnez à nouveau la cellule.
- **3.** Sélectionnez  $\mathbf{I}$  > Effacer le contenu des cellules.

### <span id="page-39-2"></span>**Couper, copier et coller des cellules, des lignes ou des colonnes dans une feuille de calcul**

- **1.** Appuyez sur une cellule, une ligne ou une colonne pour la sélectionner.
- **2.** Si nécessaire, ajustez les marques de sélection pour mettre en surbrillance ce que vous souhaitez couper ou copier.
- **3.** Appuyez sur la zone en surbrillance.
- **4.** Sélectionnez une action pout les cellules, lignes ou colonnes sélectionnées.
- Pour couper une cellule, sélectionnez **: > Couper**.
- Pour copier une cellule, sélectionnez **: > Copier**.
- **5.** Appuyez pour sélectionner l'emplacement où vous souhaitez coller la cellule.
- **6.** Appuyez à nouveau sur la sélection.
- **7.** Sélectionnez  $\frac{1}{2}$  > Coller.

### <span id="page-40-0"></span>**Rechercher et remplacer du texte dans une feuille de calcul**

Vous pouvez rechercher des occurrences de texte dans la feuille de calcul que vous êtes en train de modifier et les remplacer par le texte de votre choix.

- 1. Sélectionnez **:> Rechercher**.
- **2.** Dans le champ **Rechercher**, saisissez le mot ou la phrase que vous souhaitez rechercher dans la feuille de calcul.
	- a) Facultatif : Pour que votre recherche soit sensible à la casse, sélectionnez  $\frac{1}{r}$  > **Respecter la casse**.
	- b) Facultatif : Pour effectuer une recherche dans tout le classeur, sélectionnez **: > Classeur entier**.
	- c) Facultatif : Pour rechercher une cellule entière, sélectionnez  $\div$  **Cellule entière**.
- **3.** Si vous le souhaitez, dans le champ **Remplacer**, saisissez le mot ou la phrase qui doit remplacer le texte que vous avez saisi dans le champ **Rechercher**.

**Conseil :** vous pouvez laisser ce champ vide pour supprimer des occurrences d'un mot.

- **4.** Effectuez l'une des opérations suivantes :
	- Pour rechercher un mot ou une phrase, ou sa prochaine occurrence, sélectionnez  $\mathbb{Q}$ .
	- Pour remplacer l'occurrence mise en surbrillance d'un mot ou d'une phrase, sélectionnez **Remplacer**.
	- Pour remplacer toutes les occurrences d'un mot ou d'une phrase, sélectionnez **Remplacer tout**.
- **5.** Une fois terminé, sélectionnez le bouton Précédent sur votre terminal.

### <span id="page-40-1"></span>**Figer et libérer les volets dans une feuille de calcul**

- **1.** Sélectionnez une cellule, une ligne ou une colonne.
- **2.** Pour figer les volets, sélectionnez  $\geq$  **Figer les volets**.
- **3.** Pour libérer les volets, sélectionnez  $\Rightarrow$  Figer les volets.

### <span id="page-40-2"></span>**Masquer ou afficher des lignes et des colonnes dans une feuille de calcul**

Vous pouvez masquer une seule ligne ou colonne ou plusieurs lignes ou colonnes.

- **1.** Sélectionnez l'en-tête d'une ligne ou d'une colonne.
- **2.** Effectuez l'une des opérations suivantes :
	- Pour masquer des lignes ou des colonnes, ajustez les marques de sélection pour mettre en surbrillance les lignes ou les colonnes que vous souhaitez masquer.
	- Pour afficher des lignes ou des colonnes, ajustez les marques de sélection pour mettre en surbrillance les lignes ou les colonnes qui entourent ce que vous souhaitez afficher.
- **3.** Appuyez n'importe où sur la zone en surbrillance.
- **4.** Sélectionnez :.
- **5.** Choisissez de masquer ou d'afficher les lignes ou colonnes sélectionnées.
	- Pour masquer des lignes ou des colonnes, sélectionnez **Masquer**.
	- Pour afficher des lignes ou des colonnes, sélectionnez **Afficher**.

### <span id="page-41-0"></span>**Insérer ou supprimer une ligne ou une colonne dans une feuille de calcul**

- **1.** Sélectionnez la cellule dans laquelle vous voulez insérer une ligne ou une colonne.
- **2.** Sélectionnez à nouveau la cellule.
- **3.** Sélectionnez :.
- **4.** Choisissez d'insérer ou de supprimer une ligne ou une colonne.
	- Sélectionnez **Insérer une ligne**.
	- Sélectionnez **Insérer une colonne**.
	- Sélectionnez **Supprimer une ligne**.
	- Sélectionnez **Supprimer une colonne**.

#### <span id="page-41-1"></span>**Redimensionner une ligne ou une colonne dans une feuille de calcul**

- **1.** Maintenez enfoncé l'en-tête d'une ligne ou d'une colonne.
- **2.** Effectuez l'une des opérations suivantes :

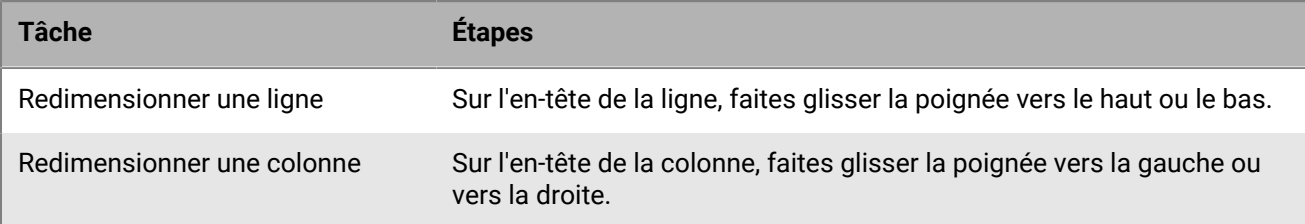

### <span id="page-41-2"></span>**Modification de présentations**

Lorsque vous affichez une présentation dans l'appli BlackBerry Workspaces, vous pouvez appuyer sur v pour commencer à la modifier avec BlackBerry Workspaces Editor.

Pour modifier les fichiers, vous devez disposer de droits « Accès total » ou « Télécharger protégé ».

#### <span id="page-41-3"></span>**Modifier la police ou la mise en forme dans une diapositive**

**Conseil :** Lorsque vous modifiez un texte, vous pouvez aussi utiliser la barre de mise en forme rapide affichée à l'écran.

- **1.** Sélectionnez le texte à modifier.
- **2.** Sélectionnez **: > Formater**.
- **3.** Sélectionnez l'une des icônes de mise en forme pour appliquer ou supprimer la mise en forme.
- **4.** Une fois terminé, sélectionnez  $\leq$  ou le bouton Précédent sur votre terminal.

#### <span id="page-41-4"></span>**Corriger l'orthographe dans une présentation**

Vous pouvez utiliser le correcteur orthographique pour corriger les fautes. Les fautes d'orthographe sont soulignées en rouge.

- **1.** Appuyez sur un mot souligné en rouge.
- **2.** Sélectionnez une action pour le mot mal orthographié.
	- Pour accepter une orthographe suggérée, sélectionnez le mot suggéré.
	- Pour ajouter le mot à votre dictionnaire personnel, sélectionnez **Ajouter au dictionnaire**.

### <span id="page-42-0"></span>**Couper, copier et coller du contenu dans une diapositive**

- **1.** Appuyez deux fois, puis maintenez le doigt sur le texte que vous souhaitez couper ou copier.
- **2.** Sélectionnez une action pour le texte surligné.

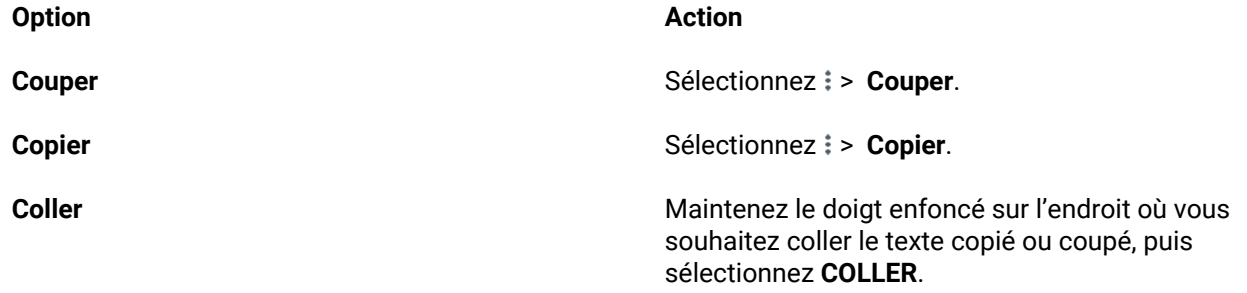

#### <span id="page-42-1"></span>**Supprimer une diapositive**

Une présentation doit contenir au minimum une diapositive. Vous ne pouvez pas supprimer la dernière diapositive.

- **1.** Dans le sélecteur de diapositive, maintenez votre doigt sur une diapositive.
- **2.** Sélectionnez  $\hat{\mathbf{z}}$ .

#### <span id="page-42-2"></span>**Masquer ou afficher une diapositive**

Vous pouvez masquer une diapositive pour qu'elle n'apparaisse pas lors de la présentation du diaporama. Si une diapositive est barrée dans le sélecteur de diapositives, cela signifie qu'elle est masquée.

- **1.** Dans le sélecteur de diapositive, maintenez votre doigt sur une diapositive.
- **2.** Effectuez l'une des opérations suivantes :
	- Pour masquer une diapositive, sélectionnez **Masquer**.
	- Pour afficher une diapositive, sélectionnez **Afficher**.

### <span id="page-42-3"></span>**Modifier les notes d'une diapositive**

Si la diapositive contient une note, elle est indiquée dans le sélecteur de diapositive.

- **1.** Sélectionnez  $\frac{1}{2}$  > **Notes**.
- **2.** Sélectionnez la zone de notes.
- **3.** Saisissez une note.
	- Conseil : Sélectionnez <sup>A</sup> pour passer d'une taille de texte à une autre.
- **4.** Effectuez l'une des opérations suivantes :
	- Sélectionnez  $\checkmark$  pour enregistrer la note.
	- Sélectionnez  $\times$  pour annuler les modifications.

#### <span id="page-42-4"></span>**Rechercher et remplacer du texte dans une présentation**

Vous pouvez rechercher des occurrences de texte dans la présentation que vous êtes en train de modifier et les remplacer par un autre texte.

- **1.** Sélectionnez  $\frac{1}{2}$  > **Modifier** à droite de la présentation.
- **2.** Sélectionnez **:> Rechercher.**
- **3.** Dans le champ **Rechercher**, saisissez le mot ou la phrase que vous souhaitez rechercher dans le document.
- a) Facultatif : Pour que votre recherche soit sensible à la casse, sélectionnez  $\frac{1}{r}$  > **Respecter la casse**.
- b) Facultatif : Pour que votre recherche ne comprenne que les mots entiers, sélectionnez  $\frac{1}{r}$  > Mots entiers.
- **4.** Si vous le souhaitez, dans le champ **Remplacer**, saisissez le mot ou la phrase qui doit remplacer le texte que vous avez saisi dans le champ **Rechercher**.

**Conseil :** vous pouvez laisser ce champ vide pour supprimer des occurrences d'un mot.

- **5.** Effectuez l'une des opérations suivantes :
	- Pour rechercher un mot ou une phrase, ou sa prochaine occurrence, sélectionnez  $\mathcal{Q}_1$ .
	- Pour remplacer l'occurrence mise en surbrillance d'un mot ou d'une phrase, sélectionnez **Remplacer**.
	- Pour remplacer toutes les occurrences d'un mot ou d'une phrase, sélectionnez **Remplacer tout**.
- **6.** Une fois terminé, sélectionnez  $\checkmark$ .

#### <span id="page-43-0"></span>**Réorganiser des diapositives**

- **1.** Dans le sélecteur de diapositive, maintenez votre doigt sur une diapositive.
- **2.** Déplacez la diapositive vers l'endroit de votre choix.
- **3.** Relâchez la diapositive.

### <span id="page-43-1"></span>**Enregistrer vos modifications dans l'espace Travail**

Lorsque vous enregistrez un document, une feuille de calcul ou une présentation, il (elle) est automatiquement enregistré(e) dans l'espace Travail.

Appuyez sur > **Enregistrer**.

**À la fin :** Lorsque vous avez terminé de modifier un fichier, appuyez sur . Si des modifications ont été apportées depuis le dernier enregistrement, vous êtes invité à enregistrer ou annuler vos modifications.

# <span id="page-44-0"></span>**Partage de fichiers**

Vous pouvez partager vos fichiers en procédant comme suit :

- En répondant à un fichier reçu
- En faisant suivre un fichier que vous avez expédié à au moins un autre utilisateur
- En expédiant une copie d'un fichier depuis vos Fichiers reçus ou un de vos espaces de travail
- Utilisation de la sélection de fichiers multiples pour expédier plusieurs fichiers à un autre utilisateur
- Insertion de commentaires dans un fichier ou mention d'autres utilisateurs dans le commentaire
- En partageant vos annotations avec des utilisateurs individuels dans l'espace de travail
- Partage d'un dossier
- Partage d'espace de travail

Vous pouvez aussi gérer les droits des fichiers expédiés, révoquer l'accès à un fichier et expédier le lien d'un fichier. Pour plus d'informations, voir [Gestion des droits des membres.](#page-18-0)

# <span id="page-44-1"></span>**Répondre à un fichier qui vous a été expédié via BlackBerry Workspaces**

Répondez à un fichier qui vous a été expédié via BlackBerry Workspaces.

- **1.** Balayez vers la droite depuis la vue de l'espace de travail, du dossier ou fichier, et appuyez sur **Fichiers reçus**.
- **2.** Appuyez sur  $\frac{1}{2}$  > **Répondre** à droite du fichier auquel vous voulez répondre.
- **3.** Si votre fichier contient des annotations et que vous souhaitez les inclure dans votre réponse, activez l'option **Inclure les annotations**.
- **4.** Facultatif : Modifiez l'objet de l'e-mail dans la zone **Objet**.
- **5.** Facultatif : Ajoutez un message personnel dans la zone **Ajouter un message personnel**.
- **6.** Appuyez sur **Envoyer** pour expédier le fichier.

### <span id="page-44-2"></span>**Expédier une copie de votre fichier**

Si vous disposez de droits d'accès adaptés pour un fichier, vous pouvez en expédier une copie depuis un de vos espaces de travail ou de vos Fichiers reçus.

- **1.** Appuyez sur  $\cdot$  > **Expédier une copie**à droite du fichier que vous voulez expédier.
- **2.** Dans la zone **Ajouter des destinataires**, effectuez une des opérations suivantes :
	- Pour ajouter manuellement les adresses e-mail des destinataires, saisissez les adresses e-mail des destinataires.
	- Pour sélectionner des contacts dans la liste de contacts de l'appareil, appuyez sur **til** et sélectionnez les contacts avec lesquels vous voulez partager le fichier.
- **3.** Effectuez l'une des opérations suivantes pour définir les droits voulus :
	- Pour modifier les droits d'accès, appuyez sur : dans la zone **Droits** et sélectionnez le niveau d'accès souhaité.
	- Pour ajouter une demande d'accusé de réception de lecture, activez l'option**Exiger un accusé de réception de lecture**.
- Pour définir le moment où le fichier ne sera plus accessible aux destinataires, appuyez sur : dans la zone **Expiration** et sélectionnez la période souhaitée.
- Pour déterminer qui peut accéder au fichier, appuyez sur dans la zone **Accorder l'accès à**, puis sélectionnez le groupe voulu : **Destinataires uniquement**, **Toute personne dans le domaine du destinataire** ou **Tous**.
- Pour faire en sorte que les destinataires voient le fichier avec un filigrane, activez l'option **Filigrane**.

**Remarque :** Les filigranes sont définis en fonction de la politique de l'organisation. Lorsque les filigranes sont activés et que les droits sont définis sur **Accès total**, les filigranes apparaissent dans les afficheurs Workspaces sur tous les fichiers. Lorsque les droits sont définis sur n'importe lequel des droits **Télécharger protégé**, et que vous téléchargez des fichiers, les filigranes apparaissent uniquement sur les fichiers PDF, mais pas sur les fichiers Office ouverts dans leurs applications natives.

- Pour autoriser l'envoi de nouvelles versions (lorsque le mode collaboration est activé, activez l'option **Autoriser l'envoi de nouvelles versions**.
- Pour inclure des annotations lors de l'expédition du fichier (pour les fichiers contenant des annotations), activez l'option **Inclure les annotations**.
- **4.** Appuyez sur pour revenir à l'écran **Expédier une copie**.
- **5.** Si vous le souhaitez, modifiez l'objet de l'e-mail dans la zone **Objet**. Si vous le souhaitez, ajoutez un message personnel dans la zone **Ajouter un message personnel**.
- **6.** Appuyez sur **Envoyer** pour expédier le fichier. Les destinataires autorisés peuvent afficher le fichier en appuyant sur le lien figurant dans l'e-mail reçu.

# <span id="page-45-0"></span>**Ajouter des destinataires à un fichier expédié**

Partagez un fichier expédié avec des destinataires supplémentaires.

- **1.** Balayez vers la droite depuis la vue de l'espace de travail, du dossier ou fichier, et appuyez sur **Fichiers expédiés**.
- **2.** Appuyez sur > **Ajouter des destinataires**à droite du fichier que vous voulez partager avec de nouveaux destinataires.
- **3.** Dans la zone **Ajouter des destinataires**, effectuez une des opérations suivantes :
	- Pour ajouter manuellement les adresses e-mail des destinataires, saisissez les adresses e-mail des destinataires.
	- Pour sélectionner des membres de votre organisation, appuyez sur  $\pm$  et sélectionnez avec qui partager le fichier.
- 4. En regard de la zone Gérer les droits, appuyez sur  $\cdot$  pour gérer les droits d'accès.
- **5.** Effectuez l'une des opérations suivantes pour définir les droits voulus :
	- Pour modifier les droits d'accès, appuyez sur : dans la zone **Droits** et sélectionnez le niveau d'accès souhaité.
	- Pour définir le moment où le fichier ne sera plus accessible aux destinataires, appuyez sur : dans la zone **Expiration** et sélectionnez la période souhaitée.
	- Pour ajouter une demande d'accusé de réception de lecture, activez l'option**Exiger un accusé de réception de lecture**.
	- Pour déterminer qui peut accéder au fichier, appuyez sur  $\dot{x}$  dans la zone **Accorder l'accès à**, puis sélectionnez le groupe voulu : **Destinataires uniquement**, **Toute personne dans le domaine du destinataire** ou **Tous**.
	- Pour faire en sorte que les destinataires voient le fichier avec un filigrane, activez l'option **Filigrane**.

**Remarque :** Les filigranes sont définis en fonction de la politique de l'organisation. Lorsque les filigranes sont activés et que les droits sont définis sur **Accès total**, les filigranes apparaissent dans les afficheurs Workspaces sur tous les fichiers. Lorsque les droits sont définis sur n'importe lequel des droits **Télécharger protégé**, et que vous téléchargez des fichiers, les filigranes apparaissent uniquement sur les fichiers PDF, mais pas sur les fichiers Office ouverts dans leurs applications natives.

- Pour autoriser l'envoi de nouvelles versions (lorsque le mode collaboration est activé, activez l'option **Autoriser l'envoi de nouvelles versions**.
- Pour inclure des annotations lors de l'expédition du fichier (pour les fichiers contenant des annotations), activez l'option **Inclure les annotations**.
- **6.** Appuyez sur pour revenir à l'écran **Expédier une copie**.
- **7.** Facultatif : Modifiez l'objet de l'e-mail dans la zone **Objet**.
- **8.** Facultatif : Ajoutez un message personnel dans la zone **Ajouter un message personnel**.
- **9.** Appuyez sur **Envoyer** pour expédier le fichier. Les destinataires autorisés peuvent afficher le fichier en appuyant sur le lien figurant dans l'e-mail reçu.

# <span id="page-46-0"></span>**Partager plusieurs fichiers**

Sélectionnez et partagez plusieurs fichiers depuis un même emplacement.

- **1.** Dans la liste de contenus d'un espace de travail ou dossier, appuyez sur l'icône de chaque fichier à partager.
- **2.** L'icône de chaque fichier sur lequel vous appuyez est remplacée par pour montrer que le fichier est sélectionné.
- **3.** Appuyez sur $\equiv$ .
- **4.** Appuyez sur **Partager le lien**.

### <span id="page-46-1"></span>**Partager vos commentaires**

Lors de l'ajout de commentaires, si vous mentionnez un autre utilisateur ou saisissez son adresse e-mail à l'aide de la fonction **@** des commentaires, il reçoit une notification par e-mail lui indiquant que vous l'avez mentionné et contenant un lien vers le fichier.

La capacité d'ajouter des commentaires au fichier dépend de la politique de votre organisation. Pour plus d'informations, contactez l'administrateur de votre organisation.

- **1.** En regard du fichier, appuyez sur  $\frac{1}{2}$  > **Commentaire**.
- **2.** Utilisez l'option **@** dans le commentaire pour mentionner un nom d'utilisateur ou une adresse e-mail.
- **3.** Une fois l'opération terminée, appuyez sur **Déposer**.

Les destinataires autorisés peuvent afficher le commentaire en appuyant sur le lien figurant dans l'e-mail reçu. Si vous avez mentionné un utilisateur ou une adresse e-mail n'ayant pas le droit de commenter le fichier, mais y ayant accès, il est invité à demander l'autorisation de déposer des commentaires lorsqu'il appuie sur le lien de l'e-mail reçu.

### <span id="page-46-2"></span>**Partager vos annotations**

Lorsque vous partagez des annotations, les destinataires reçoivent un e-mail contenant un lien vers le fichier.

L'option de partage d'annotations est disponible uniquement pour les fichiers qui en contiennent.

**Remarque :** Si vous voulez partager le fichier avec des utilisateurs qui ne font pas partie de l'espace de travail, envoyez-leur une copie du fichier (voir [Expédition d'une copie de votre fichier](#page-44-2)), ou partagez l'espace de travail (voir [Partage d'un espace de travail](#page-49-2)) pour ajouter l'utilisateur à l'espace de travail puis partager le fichier avec lui.

- **1.** Appuyez sur > **Partager annotations**à droite du fichier et des annotations que vous voulez transmettre.
- **2.** Sélectionnez les destinataires du fichier annoté.

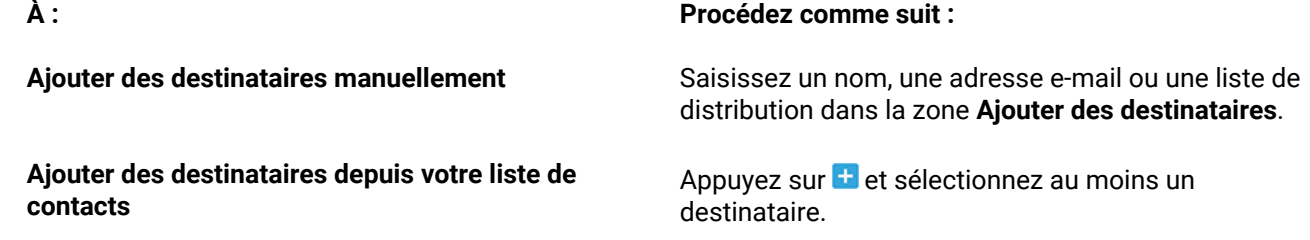

- **3.** Une fois l'opération terminée, appuyez en dehors de la zone de liste.
- **4.** Facultatif : Saisissez un nouvel objet dans la zone **Objet**.
- **5.** Facultatif : Saisissez un message personnel dans la zone **Ajouter un message personnel**.
- **6.** Appuyez sur **Partager** pour partager le fichier. Les destinataires autorisés peuvent afficher le fichier en appuyant sur le lien figurant dans l'e-mail reçu.

# <span id="page-47-0"></span>**À propos de la collaboration**

Collaborez sur des fichiers que vous expédiez via BlackBerry Workspaces.

Lorsque vous partagez des fichiers, activez l'option **Autoriser l'envoi de nouvelles versions** pour autoriser la collaboration avec d'autres personnes sur le fichier. Vos destinataires peuvent alors modifier le fichier (s'ils disposent des droits adéquats) et partager la nouvelle version avec tous les destinataires. De plus, vous pouvez surveiller l'activité sur les fichiers expédiés en ouvrant le panneau **Suivre les activités**.

Lorsque vous expédiez le fichier, vos destinataires peuvent collaborer sur le fichier comme suit :

- Commenter et mentionner d'autres utilisateurs du fichier tout en déclenchant l'envoi de notifications par email.
- Annoter et modifier le fichier en ligne.
- Télécharger le fichier et apporter des modifications en local puis joindre et protéger le fichier dans une réponse au message initial. Les modifications sont enregistrées dans BlackBerry Workspaces.
- Envoyer une nouvelle version du fichier reçu dans **Fichiers reçus**.

Vous pouvez collaborer sur le fichier comme suit :

- Ajouter des destinataires au fichier expédié, ce qui revient à élargir le groupe de personnes qui peuvent travailler sur le fichier.
- Expédier une copie du fichier via BlackBerry Workspaces pour créer une version séparée du fichier pour collaborer avec une personne ou un groupe différent.

### <span id="page-47-1"></span>**Gérer la collaboration sur un fichier expédié**

Autorisez ou interdisez l'envoi de nouvelles versions de fichiers expédiés.

- **1.** Balayez vers la droite depuis la vue de l'espace de travail, du dossier ou fichier, et appuyez sur **Fichiers expédiés**.
- **2.** Appuyez sur à droite du fichier.
- **3.** Effectuez l'une des opérations suivantes :
- Si le fichier n'autorise pas actuellement l'envoi de nouvelles versions et que vous souhaitez le modifier, appuyez sur **Autoriser l'envoi de nouvelles versions** pour autoriser les destinataires à collaborer sur le fichier.
- Si le fichier autorise actuellement la collaboration et que vous souhaitez la désactiver, appuyez sur **Interdire l'envoi de nouvelles versions** pour bloquer la collaboration.

#### <span id="page-48-0"></span>**Envoyer une nouvelle version**

Envoyez une nouvelle version d'un fichier partagé avec vous en mode collaboration, ou tout fichier expédié.

- **1.** Appuyez sur > **Envoyer une nouvelle version**à droite du fichier.
- **2.** Sélectionnez **Notifier les destinataires** pour avertir le groupe de collaboration.
- **3.** Facultatif : modifiez l'objet de l'e-mail dans la zone **Objet**.
- **4.** Facultatif : ajoutez un message personnel dans la zone **Ajouter un message personnel**.
- **5.** Appuyez sur **ENVOYER**.

#### <span id="page-48-1"></span>**Gérer les versions**

Les fichiers dont plusieurs versions ont été partagées en mode collaboration sont associés à une indication du nombre de versions en cours, par exemple,  $\bullet$ 4. Accédez aux versions précédentes, consultez-les et définissez-en une en tant que version en cours.

- **1.** Appuyez sur > **Versions précédentes**à droite du fichier.
- **2.** Pour afficher une version antérieure, sélectionnez-la puis appuyez sur **AFFICHER**.
- **3.** Pour définir une version antérieure en tant que version en cours, sélectionnez-la et appuyez sur **Définir comme en cours**.

### <span id="page-48-2"></span>**Gérer les droits d'un fichier expédié**

**Avant de commencer :** Gérez les droits des fichiers que vous avez partagés.

- **1.** Dans Fichiers expédiés, appuyez sur à droite du fichier voulu.
- **2.** Appuyez sur **Gérer l'accès**.
- **3.** Appuyez sur à droite de la personne ou du groupe dont vous voulez gérer les droits et appuyez sur **Gérer les droits**.
- 4. Pour modifier les droits d'accès, appuyez sur  $\ddot{a}$  dans la zone **Droits** et sélectionnez le niveau d'accès souhaité.
- 5. Pour définir le moment où le fichier ne sera plus accessible aux destinataires, appuyez sur  $\cdot$  dans la zone **Expiration** et sélectionnez la période souhaitée.
- **6.** Pour faire en sorte que les destinataires voient le fichier avec un filigrane, activez l'option **Filigrane**.

**Remarque :** Les filigranes sont définis en fonction de la politique de l'organisation. Lorsque les filigranes sont activés et que les droits sont définis sur **Accès total**, les filigranes apparaissent dans les afficheurs Workspaces sur tous les fichiers. Lorsque les droits sont définis sur n'importe lequel des droits **Télécharger protégé**, et que vous téléchargez des fichiers, les filigranes apparaissent uniquement sur les fichiers PDF, mais pas sur les fichiers Office ouverts dans leurs applications natives.

**7.** Facultatif : Activez les **Commentaires** pour permettre aux membres d'ajouter de nouveaux commentaires aux fichiers autorisés et de voir les commentaires des autres utilisateurs depuis tous les afficheurs BlackBerry Workspaces.

La fonction de commentaire est définie par la politique de l'organisation.

**8.** Lorsque vous avez terminé, appuyez sur pour revenir à l'écran **Gérer les droits**.

# <span id="page-49-0"></span>**Révoquer l'accès à un fichier expédié**

**Avant de commencer :** Gérez les droits des fichiers que vous avez partagés.

- **1.** Dans Éléments expédiés, appuyez sur à droite du fichier souhaité.
- **2.** Appuyez sur **Gérer l'accès**.
- **3.** Appuyez sur  $\ddot{i}$  à droite de la personne ou du groupe dont vous voulez gérer les droits.
- **4.** Appuyez sur **Révoquer l'accès**. L'accès est supprimé.
- **5.** Une fois l'opération terminée, appuyez sur .

**À la fin :** Pour restaurer l'accès, voir la section [Gérer les droits d'un fichier expédié.](#page-48-2)

# <span id="page-49-1"></span>**Partager un dossier**

Si vous êtes propriétaire d'un dossier, partagez-le avec d'autres utilisateurs.

- **1.** Appuyez sur > **Partager le dossier**à droite du dossier à partager.
- **2.** Dans la zone **Ajouter des membres**, saisissez les adresses e-mail des utilisateurs que vous voulez ajouter.
- **3.** Facultatif : Ajoutez un message personnel dans la zone **Message**.
- **4.** Dans la zone **Rôle**, appuyez sur : et sélectionnez un rôle. Pour plus d'informations, voir [À propos des rôles](#page-57-2).
- 5. Dans la zone Droits, appuyez sur : et sélectionnez un ensemble de droits. Pour plus d'informations, voir [À](#page-58-0) [propos des droits.](#page-58-0)

**Remarque :** Les droits **Gestion avancée des droits** ne sont disponibles que pour les modes BlackBerryWorkspaces Enterprise ES et BlackBerryWorkspaces Enterprise ES (Limiter accès total). Pour plus d'informations, contactez l'administrateur de votre organisation.

6. Dans la zone **Expiration**, appuyez sur : et sélectionnez le moment où l'espace de travail ne sera plus accessible aux destinataires. Sélectionnez une date spécifique, une plage horaire de la liste ou jamais.

Si vous sélectionnez **Date spécifique**, sélectionnez la date voulue dans le calendrier et appuyez sur **Terminé**.

**7.** Facultatif : Activez le **Filigrane** pour que tous les fichiers de l'espace de travail s'affichent avec un filigrane pour tous les utilisateurs de Workspaces.

**Remarque :** Les filigranes sont définis en fonction de la politique de l'organisation. Lorsque les filigranes sont activés et que les droits sont définis sur **Accès total**, les filigranes apparaissent dans les afficheurs Workspaces sur tous les fichiers. Lorsque les droits sont définis sur n'importe lequel des droits **Télécharger protégé**, et que vous téléchargez des fichiers, les filigranes apparaissent uniquement sur les fichiers PDF, mais pas sur les fichiers Office ouverts dans leurs applications natives.

**8.** Appuyez sur **PARTAGER** pour partager le dossier.

### <span id="page-49-2"></span>**Partager un espace de travail**

Si vous êtes administrateur d'espace de travail, partagez l'espace de travail.

- **1.** Appuyez sur l'icône > **Partager un espace de travail**à droite de l'espace de travail à partager.
- **2.** Dans la zone **Ajouter des membres**, saisissez les adresses e-mail des utilisateurs que vous voulez ajouter.
- **3.** Facultatif : Ajoutez un message personnel dans la zone **Message**.
- 4. Dans la zone Rôle, appuyez sur : et sélectionnez un rôle. Pour plus d'informations, voir [À propos des rôles](#page-57-2).
- 5. Dans la zone **Droits**, appuyez sur : et sélectionnez un ensemble de droits. Pour plus d'informations, voir [À](#page-58-0) [propos des droits.](#page-58-0)

**Remarque :** Les droits **Gestion avancée des droits** ne sont disponibles que pour les modes BlackBerryWorkspaces Enterprise ES et BlackBerryWorkspaces Enterprise ES (Limiter accès total). Pour plus d'informations, contactez l'administrateur de votre organisation.

6. Dans la zone Expiration, appuyez sur : et sélectionnez le moment où l'espace de travail ne sera plus accessible aux destinataires. Sélectionnez une date spécifique, une plage horaire de la liste ou jamais.

Si vous sélectionnez **Date spécifique**, sélectionnez la date voulue dans le calendrier et appuyez sur **Terminé**.

**7.** Facultatif : Activez le **Filigrane** pour que tous les fichiers de l'espace de travail s'affichent avec un filigrane.

**Remarque :** Les filigranes sont définis en fonction de la politique de l'organisation. Lorsque les filigranes sont activés et que les droits sont définis sur **Accès total**, les filigranes apparaissent dans les afficheurs Workspaces sur tous les fichiers. Lorsque les droits sont définis sur n'importe lequel des droits **Télécharger protégé**, et que vous téléchargez des fichiers, les filigranes apparaissent uniquement sur les fichiers PDF, mais pas sur les fichiers Office ouverts dans leurs applications natives.

**8.** Appuyez sur **PARTAGER** pour partager l'espace de travail.

# <span id="page-51-0"></span>**Travail hors ligne**

Enregistrez vos dossiers ou fichiers sur votre appareil Android afin de pouvoir y accéder hors ligne. Les fichiers enregistrés pour un accès hors ligne sont téléchargés sur votre appareil Android, et conservés de manière sécurisée dans un cache protégé.

# <span id="page-51-1"></span>**Enregistrer pour usage hors ligne**

Enregistrez des espaces de travail, dossiers et fichiers en vue d'un accès hors ligne.

- Localisez l'élément que vous voulez enregistrer pour un usage hors ligne et effectuez l'une des opérations suivantes :
	- Balayez vers la gauche sur l'élément.
	- Appuyez sur  $\ddot{\cdot}$  en regard de l'élément et activez **Accès hors ligne**.

## <span id="page-51-2"></span>**Suspendre l'enregistrement hors ligne automatique**

Pour économiser les ressources du système, mettez en pause le téléchargement de tout fichier enregistré en vue d'une utilisation hors ligne.

- **1.** Accédez au Android menu déroulant de notification, localisez l'élément Workspaces **Enregistrer pour usage hors ligne** et appuyez sur **SUSPENDRE LE TELECHARGEMENT**.
- **2.** Pour reprendre le téléchargement, appuyez sur **REPRENDRE LE TELECHARGEMENT**.

# <span id="page-51-3"></span>**Supprimer les fichiers enregistrés pour un accès hors ligne**

Vous pouvez supprimer des fichiers individuels téléchargés ou tous les fichiers téléchargés du cache protégé de votre appareil Android.

Choisissez entre supprimer un seul fichier téléchargé et supprimer tous les fichiers téléchargés.

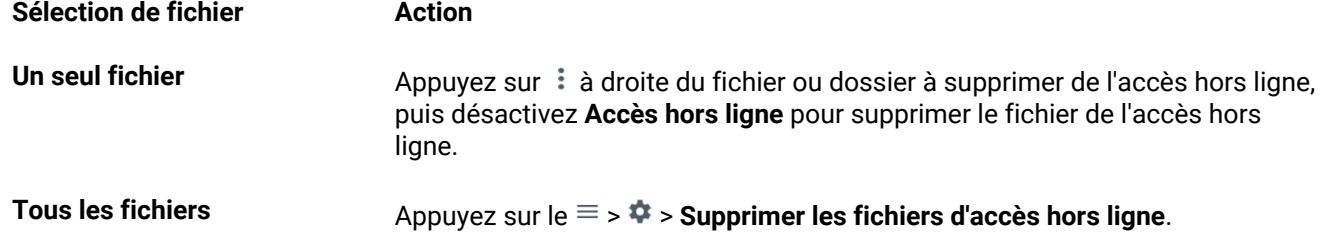

## <span id="page-51-4"></span>**Accéder à des fichiers et dossiers enregistrés en vue d'une utilisation hors ligne**

Vous pouvez accéder à des éléments enregistrés en vue d'un accès hors ligne, notamment à des fichiers et dossiers.

Pour afficher des fichiers et dossiers enregistrés en vue d'un accès hors ligne, appuyez sur  $\equiv$  **> Accès hors ligne**.

# <span id="page-52-0"></span>**Ouvrir un fichier depuis une autre appli**

Importer un fichier dans un espace de travail depuis d'autres applis Android.

**Remarque :** La taille de fichier maximale pouvant être envoyée dans BlackBerry Workspaces de cette façon est de 50 Mo, selon les ressources système disponibles.

Une fois le fichier envoyé, vous pouvez l'afficher, l'annoter et le partager comme tout autre fichier, et il est synchronisé sur toutes vos applications BlackBerry Workspaces. Le fichier hérite des droits par défaut de chaque groupe de l'espace de travail.

#### **Pour ouvrir un fichier depuis une autre appli :**

- **1.** Dans l'appli dans laquelle le fichier est ouvert, par exemple Adobe Reader, appuyez sur **Partager** puis sur **Espaces de travail**.
- **2.** Effectuez l'une des opérations suivantes :
	- [Envoyer le fichier dans un espace de travail](#page-52-1)
	- [Expédier par e-mail](#page-52-2)

### <span id="page-52-1"></span>**Envoyer le fichier dans un espace de travail**

**1.** Dans l'appli utilisée pour afficher le fichier, par exemple Adobe Reader, appuyez sur **Partager** puis sur **Espaces de travail**.

L'écran **Partager** s'affiche.

- **2.** Dans l'écran **Partager**, sélectionnez **Envoyer** et appuyez sur **CONTINUER**.
- **3.** Dans l'option **Choisir la destination pour envoyer**, choisissez où envoyer le fichier parmi les espaces de travail disponibles indiqués.
- **4.** Pour notifier les membres de l'espace de travail de l'envoi, vérifiez que l'option **Notifier les membres de cet espace de travail** est activée.
- **5.** Appuyez sur **Envoyer**.
- **6.** (Facultatif) Pour créer un espace de travail ou un dossier dans lequel envoyer le fichier, appuyez sur  $+$  et créez un espace de travail ou dossier dans un espace de travail existant.
- **7.** Appuyez sur **Envoyer**. Le fichier est envoyé à l'emplacement sélectionné. Cette opération peut prendre quelques instants.

# <span id="page-52-2"></span>**Expédier par e-mail**

Partagez en toute sécurité des fichiers ouverts dans des applications tierce partie via BlackBerry Workspaces.

**1.** Dans l'appli utilisée pour afficher le fichier, par exemple Adobe Reader, appuyez sur **Partager** puis sur **Espaces de travail**.

L'écran Partager un fichier s'affiche.

- **2.** Appuyez sur **Expédier une copie**.
- **3.** Appuyez sur **Poursuivre**.
- **4.** Dans la zone **Entrer les noms et e-mails**, effectuez une des opérations suivantes :
	- Pour ajouter manuellement les adresses e-mail des destinataires, saisissez les adresses e-mail des destinataires.
- Pour sélectionner des contacts dans la liste de contacts de l'appareil, appuyez sur **+** et sélectionnez les contacts avec lesquels vous voulez partager le fichier.
- **5.** Pour gérer les droits du fichier, appuyez sur  $\ddot{\cdot}$ .
- **6.** Si l'option **Exiger que les destinataires se connectent** est affichée, activez-la ou désactivez-la pour autoriser les destinataires à se connecter pour accéder au fichier ou à accéder au fichier sans se connecter.
- **7.** Effectuez l'une des opérations suivantes pour définir les droits voulus :
	- Pour modifier les droits d'accès, appuyez sur : dans la zone **Droits** et sélectionnez le niveau d'accès souhaité.
	- Pour définir le moment où le fichier ne sera plus accessible aux destinataires, appuyez sur  $\dot{\mathbf{i}}$  dans la zone **Expiration** et sélectionnez la période souhaitée. Lorsque vous avez terminé, appuyez sur **OK** pour revenir à l'écran Gérer les droits.
	- Pour déterminer qui peut accéder au fichier, appuyez sur  $\cdot$  dans la zone **Accorder l'accès à**, et sélectionnez le groupe souhaité ; **Tous**, **Toute personne dans le domaine du destinataire**, ou **Destinataires uniquement**.
	- Pour afficher un filigrane sur le fichier lorsqu'il est consulté dans les afficheurs Workspaces, activez l'option Filigrane.

**Remarque :** Les filigranes sont définis en fonction de la politique de l'organisation. Lorsque les filigranes sont activés et que les droits sont définis sur **Accès total**, les filigranes apparaissent dans les afficheurs Workspaces sur tous les fichiers. Lorsque les droits sont définis sur n'importe lequel des droits **Télécharger protégé**, et que vous téléchargez des fichiers, les filigranes apparaissent uniquement sur les fichiers PDF, mais pas sur les fichiers Office ouverts dans leurs applications natives.

- Faites basculer **Autoriser l'envoi de nouvelles versions** en position activée pour activer la collaboration. Pour plus de détails, voir [À propos de la collaboration.](#page-47-0)
- **8.** Appuyez sur pour revenir à l'écran Envoyer fichier.
- **9.** Si vous le souhaitez, modifiez l'objet de l'e-mail dans la zone **Objet**.

**10.**Si vous le souhaitez, ajoutez un message personnel dans la zone **Ajouter un message personnel**.

**11.**Appuyez sur **Envoyer** pour expédier le fichier.

Le fichier est envoyé sur le serveur BlackBerry Workspaces et un e-mail contenant un lien vers le fichier est ouvert. Dans l'appli BlackBerry Workspaces pour Android, le fichier figure dans vos **Fichiers expédiés**.

# <span id="page-54-0"></span>**Gestion des paramètres**

Pour ouvrir les Paramètres, appuyez sur  $\equiv$   $\Rightarrow$   $\clubsuit$ .

Le menu Paramètres affiche le nom du serveur BlackBerry Workspaces auquel vous êtes connecté, ainsi que la version du serveur et le nom d'utilisateur que vous utilisez pour vous connecter à BlackBerry Workspaces, et l'appli BlackBerry Workspaces pour Android.

## <span id="page-54-1"></span>**Ajouter des comptes**

Si vous avez plusieurs comptes BlackBerryWorkspaces, vous pouvez les ajouter chacun de vos comptes à votre appli BlackBerryWorkspaces pour Android.

- **1.** Dans la barre d'outils, appuyez sur  $\equiv$  puis sur le nom du compte et celui de l'URL.
- **2.** Dans le menu, appuyez sur **Ajouter compte**.
- **3.** Entrez les identifiants du compte BlackBerry Workspaces que vous voulez ajouter, puis appuyez sur **CONNEXION**.

Vous êtes connecté au compte ajouté.

**À la fin :** Pour passer d'un compte à l'autre, voir [Changer de compte](#page-54-2).

# <span id="page-54-2"></span>**Changer de compte**

Si vous avez défini plusieurs comptes BlackBerry Workspaces, vous pouvez passer de l'un à l'autre.

- **1.** Dans la barre d'outils, appuyez sur  $\equiv$  puis sur le nom du compte et celui de l'URL.
- **2.** Dans le menu, appuyez sur le compte auquel vous voulez accéder. L'écran principal s'affiche pour le compte sélectionné et propose uniquement les espaces de travail associés.

### <span id="page-54-3"></span>**Définir une limite de stockage**

Définissez la quantité de mémoire de l'appareil pouvant être utilisée pour les fichiers téléchargés.

- **1.** Dans la barre d'outils, appuyez sur  $\equiv$   $\Rightarrow$   $\clubsuit$ .
- **2.** Dans la zone **Définir le stockage maximal**, déplacez le curseur sur la capacité de stockage à définir.

**Remarque :** Si la limite d'espace de stockage affectée est atteinte pendant le téléchargement de fichiers, l'opération est interrompue.

### <span id="page-54-4"></span>**Définir un mot de passe**

Définissez un mot de passe qui devra être saisi à chaque ouverture de l'appli BlackBerry Workspaces pour Android sur votre appareil.

**Remarque :** Si votre organisation a configuré ce paramètre pour tous les utilisateurs, vous ne pouvez pas le modifier.

**1.** Dans la barre d'outils, appuyez sur  $\equiv$   $\Rightarrow$   $\clubsuit$ .

- **2.** Activez **Mot de passe**.
- **3.** Saisissez et confirmez un mot de passe.

# <span id="page-55-0"></span>**Modifier le mot de passe**

- **1.** Dans la barre d'outils, appuyez sur  $\equiv$   $\Rightarrow$   $\clubsuit$ .
- **2.** Appuyez sur **Modifier le mot de passe**.
- **3.** Saisissez votre mot de passe actuel.
- **4.** Saisissez et confirmez votre nouveau mot de passe.

### <span id="page-55-1"></span>**Notifications**

Recevez des notifications des activités les plus récentes sur vos fichiers, notamment les partages de fichiers, commentaires avec mentions, demandes et réceptions d'accusé de réception de lecture et état de verrouillage du fichier.

**Remarque :** Les paramètres de notification sont applicables à l'échelle du système et ne peuvent pas être définis individuellement pour chaque type d'élément.

- **1.** Dans la barre d'outils, appuyez sur  $\equiv$   $\Rightarrow$   $\clubsuit$ .
- **2.** Activez/désactivez **Afficher les notifications** en fonction de vos préférences.
- **3.** Activez/désactivez **Vibreur** selon vos préférences.
- **4.** Sélectionnez **Son** pour activer/désactiver le paramètre de son et de sonnerie.

# <span id="page-55-2"></span>**En savoir plus**

.

Pour en savoir plus, accédez au site Web BlackBerry et ouvrez le Guide de démarrage rapide de Workspaces pour Android.

appli BlackBerry Workspaces pour Android

- **1.** Dans la barre d'outils, appuyez sur  $\equiv$   $\Rightarrow$   $\clubsuit$ .
- **2.** Effectuez l'une des opérations suivantes :
	- Pour accéder au site Web, appuyez sur **Aide**.
	- Pour accéder au Guide de démarrage rapide, appuyez sur **Guide de démarrage rapide**.

### <span id="page-55-3"></span>**Accéder à l'assistance**

Vous pouvez accéder à votre compte d'assistance depuis l'appli BlackBerryWorkspaces pour Android.

- **1.** Dans la barre d'outils, appuyez sur  $\equiv$   $\Rightarrow$   $\clubsuit$ .
- **2.** Appuyez sur **Assistance**.

# <span id="page-56-0"></span>**Lire la politique de confidentialité**

Vous pouvez ouvrir la politique de confidentialité de l'appli BlackBerry Workspaces pour Android sur votre appareil ou la télécharger au format PDF.

- **1.** Dans la barre d'outils, appuyez sur  $\equiv$   $\Rightarrow$   $\clubsuit$ .
- **2.** Appuyez sur **Politique de confidentialité**.

# <span id="page-56-1"></span>**Lire les termes de service**

Vous pouvez télécharger les termes de service de l'appli BlackBerry Workspaces pour Android sous forme de fichier PDF.

- **1.** Dans la barre d'outils, appuyez sur  $\equiv$   $\Rightarrow$   $\bullet$ .
- **2.** Appuyez sur **Termes de service**.

# <span id="page-57-0"></span>**À propos des rôles et droits de l'utilisateur**

Des rôles utilisateur et droits sont définis pour chaque groupe de l'espace de travail et pour les destinataires des fichiers partagés.

# <span id="page-57-1"></span>**À propos des membres d'un espace de travail**

Les membres d'un espace de travail peuvent être ajoutés individuellement et recevoir un rôle ou un ensemble de droits. Ils peuvent aussi être organisés en groupes, avec un rôle et un ensemble de droits pour ce groupe. Les membres peuvent accéder à tous les dossiers et fichiers de l'espace de travail, sauf si l'administrateur BlackBerry Workspaces de l'espace de travail de votre organisation en décide autrement. Les membres sont spécifiques à un espace de travail, et leurs droits pour l'un de ces espaces ne leur donnent pas accès à d'autres espaces de travail ni à leurs dossiers et fichiers.

# <span id="page-57-2"></span>**À propos des rôles**

Utilisez des rôles pour déterminer les capacités de gestion des utilisateurs dans un espace de travail ou dossier. Définissez des rôles lorsque vous créez un espace de travail, et modifiez ou supprimez des rôles plus tard en modifiant l'accès.

Il existe trois rôles standard avec des capacités prédéfinies. Les organisations configurées pour créer des rôles personnalisés peuvent proposer d'autres rôles, avec des capacités uniques.

Les rôles standard sont décrits ici :

#### **Administrateurs**

Les administrateurs d'espace de travail ont un contrôle total sur l'espace de travail, les dossiers et les fichiers (envoi, téléchargement, déplacement, suppression, etc.). Les administrateurs peuvent aussi gérer les groupes et utilisateurs de l'espace de travail. Par défaut, le créateur de l'espace de travail est ajouté au groupe Administrateurs.

#### **Contributeurs**

Les contributeurs effectuent les actions suivantes :

- Au niveau du dossier : ajouter et supprimer des dossiers, déplacer des fichiers entre dossiers et déplacer et renommer des dossiers.
- Au niveau du fichier : envoyer, déplacer, renommer et déplacer des fichiers.

#### **Visiteurs**

Les visiteurs peuvent accéder aux fichiers de l'espace de travail en fonction de leurs droits. Ils ne peuvent pas envoyer des fichiers dans les espaces de travail. Les droits par défaut des visiteurs pour les fichiers sont définis par l'administrateur de votre organisation.

# <span id="page-58-0"></span>**À propos des droits**

Utilisez les droits pour définir les droits d'accès des utilisateurs aux fichiers de l'espace de travail. Plusieurs ensembles de droits sont disponibles, selon le paramétrage effectué par l'administrateur BlackBerry Workspaces de votre organisation en accord avec le mode Enterprise défini dans l'organisation.

# <span id="page-58-1"></span>**Ensembles de droits disponibles**

#### **Accès total**

Les utilisateurs bénéficiant de droits d'accès complets peuvent effectuer toutes les actions dans BlackBerry Workspaces.

#### **Gestion avancée des droits**

Les droits **Gestion avancée des droits** (protégé contre le téléchargement) ne sont disponibles que pour les modes BlackBerry Workspaces Enterprise ES et BlackBerry Workspaces Enterprise ES (Limiter accès total).

Le tableau suivant précise les droits qui correspondent à chaque niveau de gestion avancée des droits.

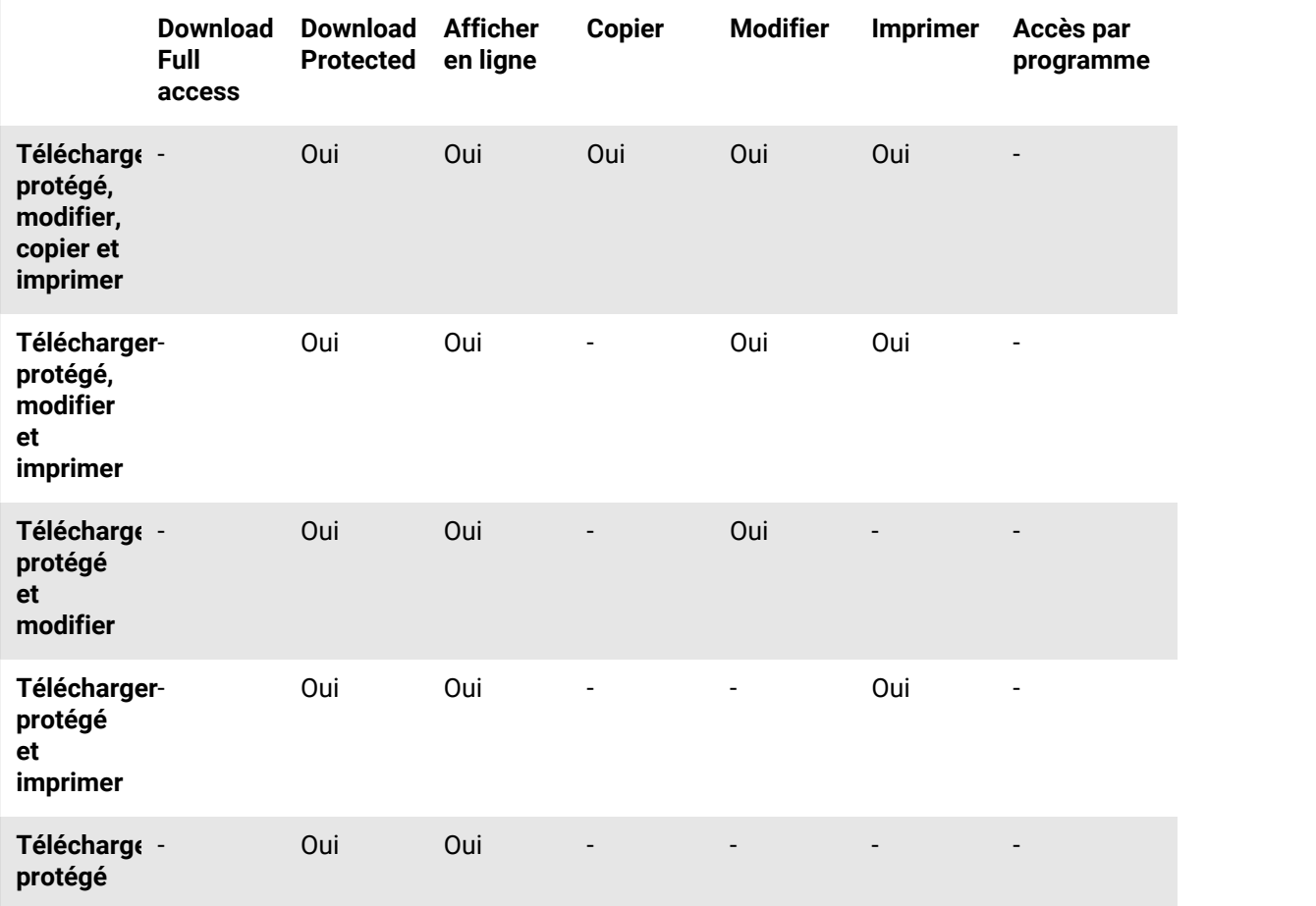

**En ligne uniquement**

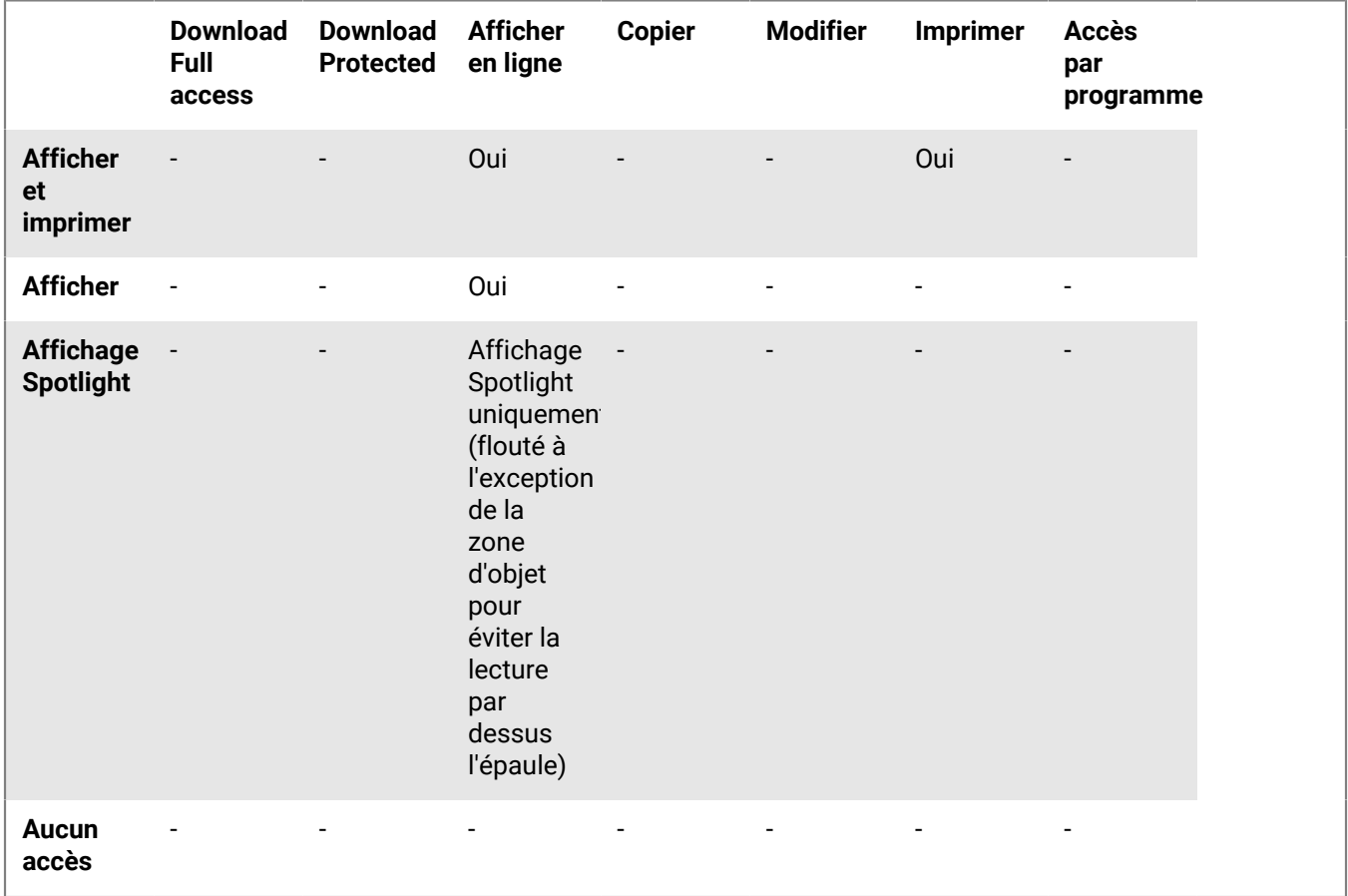

# <span id="page-59-0"></span>**À propos de la personnalisation de l'accès aux dossiers ou fichiers**

Les entités (individus, groupes ou membres d'un domaine d'e-mail) peuvent accéder aux dossiers et fichiers de l'espace de travail en fonction des droits que vous avez sélectionnés.

Les droits peuvent être adaptés en appliquant différents niveaux de droits. Lors de l'ajout de nouvelles entités, vous pouvez aussi sélectionner si vous voulez leur donner accès à tous les dossiers et sous-dossiers de l'espace de travail, ou les ajouter uniquement à l'élément sélectionné et à tout élément secondaire héritant des droits.

Si vous choisissez de n'autoriser que certaines entités à accéder à un dossier ou fichier, ceci crée des héritages brisés avec l'espace de travail ou le dossier parent, et l'élément est marqué d'une chaîne brisée ; ...

Si vous choisissez d'accorder les droits uniquement à un dossier et aux éléments secondaires qui héritent des droits, ceci crée des héritages brisés pour le dossier et pour tout élément enfant. Tous les sous-dossiers ou fichiers de ce dossier hériteront des droits définis pour ce dossier.

Si vous choisissez d'accorder des droits à un dossier et à ses éléments secondaires, ceci prévaudra sur l'héritage brisé de tous les sous-dossiers et éléments enfants du dossier.

# <span id="page-60-0"></span>**À propos de la collaboration et de la connexion du destinataire**

La collaboration et la connexion du destinataire sont configurées lors du partage de fichiers.

# <span id="page-60-1"></span>**À propos de la collaboration**

Lorsque vous partagez un fichier, vous pouvez autoriser vos destinataires à envoyer de nouvelles versions. C'est utile pour collaborer avec d'autres sur le fichier, en les autorisant à le modifier puis à partager la nouvelle version avec tous les destinataires.

Vous disposez de deux méthodes pour collaborer sur un fichier expédié. La première est d'ajouter des destinataires au fichier expédié, ce qui revient à élargir le groupe de personnes qui peuvent travailler sur le fichier. La seconde est d'expédier une copie du fichier, créant ainsi une version séparée du fichier pour collaborer avec quelqu'un ou un groupe.

Dans vos Fichier expédiés et reçus, les fichiers dont l'envoi de nouvelles versions est autorisé sont repérés par  $\bullet$ .

Si vous ou un de vos destinataires envoyez une nouvelle version, les fichiers sont repérés par  $\Box$ . À ce stade, vous pouvez afficher une liste de versions et, sur certaines plates-formes BlackBerry Workspaces, vous pouvez aussi basculer la version en cours sur une autre version. Dans l'application Web, vous pouvez aussi accéder à l'onglet **Activités du fichier**, pour consulter un résumé des activités effectuées sur le fichier par les membres du groupe de collaboration.

Quand un destinataire envoie une nouvelle version, l'icône Versions est modifiée en conséquence, et dès la première mise à jour, le fichier apparaît dans votre liste de Fichiers reçus. De plus, lors de l'envoi d'une nouvelle version, quiconque peut décider d'expédier ou non une notification. Si oui, une notification est expédiée au client de messagerie de tous les destinataires.

# <span id="page-60-2"></span>**Exiger que les destinataires se connectent**

Les organisations qui permettent aux utilisateurs de partager des fichiers sans qu'ils n'aient à se connecter (partage simple) peuvent choisir de donner ou non aux utilisateurs le choix d'exiger que leurs destinataires se connectent pour accéder aux fichiers envoyés et transmis. Si votre organisation a activé le partage simple et vous a autorisé à choisir si vos destinataires doivent ou non se connecter, la case **Exiger que les destinataires se connectent** est affichée lors de l'expédition d'une copie d'un fichier.

Cochez la case **Exiger que les destinataires se connectent** pour exiger que les destinataires se connectent à BlackBerry Workspaces pour accéder au fichier. Lorsque la case est cochée, le lien **Gérer les droits** est affiché. Accédez à **Gérer les droits** pour définir les droits d'accès du destinataire pour le fichier.

Décochez la case **Exiger que les destinataires se connectent** pour que les destinataires ne soient pas contraints de se connecter pour accéder au fichier.

Lorsque la case est décochée, les utilisateurs reçoivent un lien leur donnant accès à la version originale du fichier envoyé. Ils peuvent télécharger le fichier et son utilisation ne fait l'objet d'aucun suivi ou limitation. Dans ce cas, l'accès au fichier est suivi par BlackBerry Workspaces par le biais de l'adresse e-mail de l'utilisateur s'il est authentifié par BlackBerry Workspaces, ou par l'alias « anonyme » s'il n'est pas authentifié.

Une fois le fichier partagé sans que le destinataire n'ait eu à se connecter, vous ne pouvez plus modifier ses droits pour le fichier. Si vous avez besoin de révoquer l'accès des destinataires du fichier, vous devez supprimer le fichier de vos éléments expédiés.

**Remarque :** Les annotations partagées ne peuvent être affichées par les destinataires si vous ne cochez pas la case **Exiger que les destinataires se connectent** lors de l'expédition du fichier.

# <span id="page-62-0"></span>**Avis juridique**

© 2018 blackBerry Limited. Marques de commerce, y compris mais non limité à BLACKBERRY, BBM, BES, Design de l'emblème, l'ATHOC, MOVIRTU et SECUSMART sont des marques commerciales ou déposées de BlackBerry Li férieure, ses filiales ou les filiales, utilisées sous licence et les droits exclusifs de ces marques sont expressément réservés. Toutes les autres marques sont la propriété de leurs propriétaires respectifs.

Adobesont des marques commerciales ou des marques déposées d'Adobe Systems Incorporated aux États-Unis et/ou dans d'autres pays. Apple App Store, iPad, Mac OS, et Safari sont des marques commerciales d'Apple Inc. Android, Google Chrome, et Google Play sont des marques déposées de Google Inc. DocuSign is a trademark of DocuSign, Inc. in the United States and/or other countries. iOS est une marque déposée de Cisco Systems, Inc. et/ou de ses filiales aux États-Unis et dans certains autres pays. iOS® est utilisé sous licence par Apple Inc. Microsoft Active Directory, Internet Explorer, Microsoft Excel, Microsoft Office, Microsoft Outlook, Microsoft PowerPoint, Microsoft SharePoint, Microsoft Windows, et Microsoft Word sont soit des marques déposées ou des marques déposées de Microsoft Corporation aux États-Unis et/ou autres pays. Mozilla Firefox Mozilla est une marque commerciale de Mozilla Foundation. "LibreOffice", concédé sous la licence Mozilla Public License v2.0, est une marque déposée de ses propriétaires enregistrés. Elle est utilisée comme marque déposée dans un ou plusieurs pays. Toutes les autres marques sont la propriété de leurs propriétaires respectifs.

Cette documentation incluant tous les documents incorporés par renvoi dans les présentes comme documentation fournis ou mis à la disposition sur le site Web de BlackBerry fourni ou mis à la disposition « Tel quel » et « Selon disponibilité » et sans condition, garantie, représentation, endossement ou garantie d'aucune sorte par BlackBerry Limited et ses affiliés entreprises (« BlackBerry ») et BlackBerry n'assume aucune responsabilité pour toute typographiques, techniques ou autres inexactitudes, erreurs ou omissions dans cette documentation. Afin de protéger des informations exclusives et confidentielles de BlackBerry ou les secrets commerciaux, cette documentation peut décrire certains aspects de la technologie BlackBerry dans généralisée des termes. BlackBerry réserve le droit de modifier périodiquement les informations contenues dans cette documentation. Cependant, BlackBerry ne prend aucun engagement de telles modifications, mises à jour, améliorations ou autres ajouts apportés à cette documentation vous fournir en temps opportun ou à al l.

Cette documentation peut contenir des références à des tiers des sources d'information, matériel, logiciels, produits ou services, y compris les composants et du contenu tel que du contenu protégé par droit d'auteur et/ou de tiers sites Web (collectivement le « Third Party Products et Services »). BlackBerry ne contrôle pas et n'est pas responsable de n'importe quel tiers de produits et de Services y compris, sans limitation du contenu, exactitude, la conformité du droit d'auteur, compatibilité, performance, fiabilité, légalité, de chaibi, liens ou tout autre aspect des Services et des produits de tiers. L'inclusion d'une référence aux Services et produits tiers dans cette documentation n'implique pas l'endossement par BlackBerry de tiers et de Services ou de la tierce partie en quelque sorte.

SAUF DANS LA MESURE EXPRESSÉMENT INTERDITE PAR LA LOI APPLICABLE DANS VOTRE JURIDICTION, TOUTES LES CONDITIONS, ENDOSSEMENTS, GARANTIES, REPRÉSENTATIONS OU GARANTIES DE TOUTE SORTE, EXPRESSE OU IMPLICITEMENT, Y COMPRIS, SANS LIMITATION, LES CONDITIONS, AVENANTS, GARANTIES, REPRÉSENTATIONS OU GARANTIES DE DURABILITÉ, D'ADÉQUATION À UN USAGE PARTICULIER OU L'UTILISATION, VALEUR MARCHANDE, LA QUALITÉ MARCHANDE, QUALITÉ DE NON-CONTREFACON, SATISFAISANTE, OU TITRE OU DÉCOULANT D'UNE LOI OU UNE COUTUME OU UNE CONDUITE HABITUELLE OU L'USAGE DE COMMERCE, OU LIÉS À LA DOCUMENTATION OU SON UTILISATION, OU LA PERFORMANCE OU L'INEXÉCUTION DE TOUT LOGICIEL, MATÉRIEL, SERVICE, OU TOUT TIERS PRODUITS ET SERVICES MENTIONNÉS AUX PRÉSENTES, SONT ICI EXCLUES. VOUS POUVEZ AVOIR AUSSI D'AUTRES DROITS QUI VARIENT SELON L'ÉTAT OU LA PROVINCE. CERTAINES JURIDICTIONS N'AUTORISENT PAS L'EXCLUSION OU LA LIMITATION DES GARANTIES IMPLICITES ET CONDITIONS. IMPLICITES DANS LA MESURE PERMISE PAR LA LOI, LES GARANTIES OU CONDITIONS RELATIVES À LA DOCUMENTATION DANS LA MESURE OÙ ILS NE PEUVENT ÊTRE EXCLUES COMME ENSEMBLE DEHORS AU-DESSUS, MAIS PEUVENT ÊTRE LIMITÉES, SONT LIMITÉES À QUATRE-VINGT-DIX 90 JOURS À PARTIR DE LA DATE QUE VOUS AVEZ ACQUIS TOUT D'ABORD LA DOCUMENTATION OU LA ORDRE DU JOUR QUI FAIT L'OBJET DE LA RÉCLAMATION.

DANS LA MESURE MAXIMALE PERMISE PAR LA LOI APPLICABLE DANS VOTRE JURIDICTION, EN AUCUN CAS BLACKBERRY SERA RESPONSABLE POUR TOUT TYPE DE DOMMAGES LIÉS À CETTE DOCUMENTATION OU SON UTILISATION, OU LA PERFORMANCE OU L'INEXÉCUTION DE TOUT LOGICIEL, MATÉRIEL, SERVICE, OU TOUT TIERS PRODUITS ET SERVICES MENTIONNÉS AUX PRÉSENTES Y COMPRIS SANS LIMITATION LES DOMMAGES SUIVANTS : DOMMAGE DIRECT, CONSÉCUTIF, EXEMPLAIRE, FORTUIT, INDIRECT, SPÉCIAL, PUNITIF OU AGGRAVÉE, DOMMAGES-INTÉRÊTS POUR PERTE DE PROFITS OU DE REVENUS, ÉCHEC DE RÉALISER TOUT PRÉVU DES ÉCONOMIES, INTERRUPTION D'ACTIVITÉ, PERTES D'INFORMATIONS COMMERCIALES, PERTE D'OPPORTUNITÉ COMMERCIALE, DE CORRUPTION OU DE PERTE DE DONNÉES, PANNES POUR TRANSMETTRE OU RECEVOIR N'IMPORTE QUEL DA TA, PROBLÈMES LIÉS À TOUTES LES APPLICATIONS UTILISANT EN CONJONCTION AVEC BLACKBERRY PRODUITS OU SERVICES, DURÉE D'INDISPONIBILITÉ DES COÛTS, PERTE D'USAGE DU BLACKBERRY, PRODUITS, SERVICES OU TOUTE PARTIE DE CELLE-CI OU DE TOUT SERVICE DE TEMPS D'ANTENNE, COÛT DE MARCHANDISES DE REMPLACEMENT, LES COÛTS DE COUVERTURE, INSTALLATIONS OU SERVICES, COÛT DU CAPITAL OU AUTRES PERTES PÉCUNIAIRES SEMBLABLES, SI CES DOMMAGES ONT ÉTÉ PRÉVUES OU IMPRÉVUES, ET MÊME SI LE BLACKBERRY A ÉTÉ AVISÉ DE LA DEMAND Y DE TELS DOMMAGES.

DANS LA MESURE MAXIMALE PERMISE PAR LA LOI APPLICABLE DANS VOTRE JURIDICTION, BLACKBERRY N'AURA AUCUNE AUTRE OBLIGATION, OBLIGATION OU RESPONSABILITÉ QUE CE SOIT EN CONTRAT, UN TORT, OU AUTREMENT VOUS Y COMPRIS TOUTE RESPONSABILITÉ POUR NÉGLIGENCE OU STRICT RESPONSABILITÉ CIVILE.

LES LIMITATIONS ET EXCLUSIONS CI-DESSUS SERONT APPLIQUENT : (A) INDÉPENDAMMENT DE LA NATURE DE LA CAUSE D'ACTION, DEMANDE OU ACTION PAR VOUS, Y COMPRIS MAIS NON LIMITÉ À B PORTÉE DE CONTRAT, NÉGLIGENCE, RESPONSABILITÉ DÉLICTUELLE, RESPONSABILITÉ STRICTE OU TOUTE AUTRE THÉORIE JURIDIQUE ET DOIVENT SURVIVRE À UNE INEXÉCUTION FONDAMENTALE OU BRE DOULEURS OU L'ÉCHEC DE L'OBJECTIF ESSENTIEL DU PRÉSENT ACCORD OU DE TOUTE MESURE CORRECTIVE QU'IL CONTIENT ; ET (B) À BLACKBERRY ET SES SOCIÉTÉS AFFILIÉES, LEURS SUCCESSEURS, LES AYANTS DROIT, LES AGENTS, LES FOURNISSEURS (Y COMPRIS LES TEMPS D'ANTENNE SERVICE P ROVIDERS), DISTRIBUTEURS DE BLACKBERRY (Y COMPRIS LES FOURNISSEURS DE SERVICES DE TEMPS D'ANTENNE) AGRÉÉS ET LEURS DIRECTEURS RESPECTIFS, EMPL OYEES ET LES ENTREPRENEURS INDÉPENDANTS.

OUTRE LES LIMITATIONS ET EXCLUSIONS VISÉES CI-DESSUS, EN AUCUN CAS, N'IMPORTE QUEL DIRIGEANT, EMPLOYÉ, AGENT, DISTRIBUTEUR, FOURNISSEUR, ENTREPRENEUR INDÉPENDANT DE BLACKBERRY OU TOUT AFFILIÉ DE BLACKBERRY A TOUTE RESPONSABILITÉ DÉCOULANT D'OU LIÉS À LA DOCUMENTATION.

Avant de souscrire pour, installant ou utilisant des produits tiers et les Services, il est de votre responsabilité de vous assurer que votre fournisseur de service de temps d'antenne a accepté de prend en charge toutes leurs fonctionnalités. Certains fournisseurs de services de temps d'antenne ne pourraient pas offrir fonctionnalité de navigation Internet avec un abonnement à le BlackBerry® Interne t Service. Vérifiez auprès de votre fournisseur de services pour la disponibilité, des arrangements, des plans de service et des caractéristiques de l'itinérance. Installation ou l'utilisation des Services et produits tiers avec les produits et les services de BlackBerry peut exiger un ou plusieurs brevets, marque, droit d'auteur, ou d'autres licences afin d'éviter la contrefaçon ou violation des droits de tiers. Vous êtes seul responsable de déterminer s'il faut utiliser des produits tiers, et Services, si les licences de tiers sont tenus de le faire. Si vous êtes responsable de l'acquisition. Vous ne devriez pas installer ou utiliser les Services et produits tiers jusqu'à ce que toutes les autorisations nécessaires ont été acquis. Tous les produits de tiers et les Services qui sont fournis avec les produits et les services de BlackBerry sont fournis à titre utilitaire à vous et sont fournis « Tel quel » avec aucune conditions implicites ou explicites, endossements, garanties, représentations ou garantie d'aucune genre de BlackBerry et BlackBerry n'assume aucune responsabilité quelle qu'elle soit, en relation avec celui-ci. Votre utilisation des Services et des produits de tiers est régie par et sous réserve de vous acceptant les conditions de licen séparé SSE et autres accords applicables s'y rapportant avec les tierces parties, sauf dans la mesure expressément couverte par une licence ou d'autre accord avec BlackBerry.

Les conditions d'utilisation de tout produit BlackBerry ou service figurent dans une licence distincte ou de toute autre entente avec BlackBerry applicables s'y rapportant. RIEN DANS LA PRÉSENTE DOCUMENTATION VISE

À REMPLACER TOUTE ENTENTE ÉCRITE EXPRESSE OU GARANTIES FOURNIES PAR BLACKBERRY POUR UNE PARTIE DE N'IMPORTE QUEL BLACKBERRY PRODUIT OU SERVICE AUTRE QUE DE CETTE DOCUMENTATION.

BlackBerry Enterprise Software intègre certains logiciels de tierce partie. La licence et les informations de copyright associées à ce logiciel est disponible à[http://Worldwide.BlackBerry.com/legal/thirdpartysoftware.jsp](http://worldwide.blackberry.com/legal/thirdpartysoftware.jsp).

BlackBerry Limited 2200, Avenue University est Waterloo, Ontario Canada N2K 0 a 7 BlackBerry UK Limited 200 Bath Road Slough, Berkshire SL1 3XE United Kingdom publié au Canada